# Family Management Program (FMP) Guidance and Instruction Documents

Family Assistance Program - 2015

### Table of Contents

#### **FMP Guidance Documents**

The documents listed below are all separate sections within the FMP system. As the system is updated, revised handout materials will be sent to FMP users. Note: Each document is numbered individually.

| Quick Trackers                      | PDF - Page 7  |
|-------------------------------------|---------------|
| Overview, Definition and Guidelines |               |
| What can be Counted as a QT?        |               |
| Quick Tracker Categories            |               |
| Examples of Quick Trackers          |               |
| Adding a Quick Tracker Record       |               |
| Removing a Quick Tracker Record     |               |
| Mass Communication                  | PDF - Page 17 |
| Overview, Definition and Guidelines |               |
| Mass Communication Methods          |               |
| Content                             |               |
| Adding a Mass Communication Record  |               |
| Uploading Documents                 |               |
| Searching for a Mass Communication  |               |
| Editing a Mass Communication Record |               |

| Service Member Management                         | PDF - Page 33 |
|---------------------------------------------------|---------------|
| Searching for a Service Member                    |               |
| Family Management Tab                             |               |
| Contact Tab                                       |               |
| SM Cases Tab                                      |               |
| FM Cases Tab                                      |               |
| Remarks Tab                                       |               |
| Create Contact Tab                                |               |
| Standard Name Tab                                 |               |
| Active Duty Tab                                   |               |
| Documents Tab                                     |               |
| Adding a New Service Member                       |               |
| Dropdown Selections                               |               |
| Family Management                                 | PDF - Page 44 |
| Searching for a Family Member Record              |               |
| Access a Family Member Record                     |               |
| Relationship Summary                              |               |
| Family Member Info and Editing                    |               |
| Case Tab                                          |               |
| Contact Tab                                       |               |
| Accessing a Record from the Service Member Record |               |

| Adding a New Family Member            |               |
|---------------------------------------|---------------|
| Relationship Types                    |               |
| Contact Information                   |               |
| Removing a Family Member              |               |
| Outreach                              | PDF - Page 55 |
| Overview, Definition and Guidelines   |               |
| Identifying the Main Point of Contact |               |
| No Contact Requests                   |               |
| Outreach Timeframes                   |               |
| Methods of Contact                    |               |
| Outreach Requirements                 |               |
| Outreach Work Buckets                 |               |
| Outreach Actions                      |               |
| Outreach to Service Members           |               |
| Editing Outreach Dates                |               |
| In Person Outreach                    |               |
| Outreach Tips and Documentation       |               |
| Contacts                              | PDF - Page 71 |
| Overview, Definition and Guidelines   |               |
| Contact Category Types                |               |
| Contact Timelines                     |               |

| Methods of Contact             |               |
|--------------------------------|---------------|
| Adding a Contact               |               |
| Documenting Contacts           |               |
| My Contact Work Buckets        |               |
| Briefings                      | PDF - Page 81 |
| Adding a Briefing Record       |               |
| Drop Down Selections           |               |
| Briefing Record Overview       |               |
| Action Tab                     |               |
| Details Tab                    |               |
| Attendance Tab                 |               |
| Action History Tab             |               |
| Documents Tab                  |               |
| Site Visits                    | PDF - Page 92 |
| Adding A Site Visit Record     |               |
| Site Visit Categories          |               |
| Completing a Site Visit Record |               |
| Site Visit Summary             |               |
| Community Resource Attendance  |               |
| Unit Attendance                |               |
| Documents                      |               |

| Searching for a Site Visit           |                |
|--------------------------------------|----------------|
| Editing a Site Visit Record          |                |
| Case Management                      | PDF - Page 102 |
| Overview, Definition and Guidelines  |                |
| Follow-up Timeframes                 |                |
| Providing Resources                  |                |
| Case Categories and Issue Types      |                |
| Crisis Intervention and Referral     |                |
| Examples of Cases                    |                |
| Proper Documentation in FMP          |                |
| Community Resources                  | TBD            |
| Reports                              | PDF - Page 114 |
| Reports Overview                     |                |
| Reports Available                    |                |
| Navigation Basics                    |                |
|                                      |                |
| Case Reports                         |                |
| Case Reports Site Visit Reports      |                |
|                                      |                |
| Site Visit Reports                   |                |
| Site Visit Reports  Briefing Reports |                |

# Family Management Program (FMP) OUICK TRACKERS

April 2015

| Ouick | Tracker | Guidelines  | Page 2  |
|-------|---------|-------------|---------|
| Zaion | Hacker  | Calacillics | 1 490 2 |

Quick Tracker Categories Page 3

Examples of Quick Trackers Page 6

Adding a Quick Tracker Record Page 7

Removing a Quick Tracker Record Page 9

## Family Management Program (FMP) OUICK TRACKER GUIDELINES

#### **Overview and Definition**

A *Quick Tracker* (QT) is a record created to track informal information requests which do not require follow-up, detailed research or assistance (i.e. quick responses to non-emergent needs).

At present, Quick Trackers are also used to track information and materials presented by FAC staff at events. Briefing topics or materials given by other presenters may not be included. Additionally, Quick Trackers are used to track service materials at on-site location maintained by FAC staff (i.e. brochure/literature racks). As FMP further develops, these types of Quick Trackers may be moved to be included in Briefings and Site Visits.

Quick Trackers must be entered into the Family Management Program (FMP) within 72 hours of occurrence.

#### What can be counted as a QT?

- 1. Informal information inquiries (questions or referrals) which do not require followup or action.
  - a. Example: Family Member asking for rear detachment contact information, giving contact information for DEERS or TRICARE
- 2. Service materials
  - a. Example: Giving out 30 TRICARE brochures at a Yellow Ribbon event
  - b. Example: restocking of materials at an armory.

#### What cannot be counted as a QT?

- 1. Information provided when working a case or during outreach and contact calls.
- 2. Briefing topics or materials given by other presenters.
  - a. Example: A veterans benefits briefing given by TAA.
- 3. Donated items for Service Members and Family Members
  - a. Example: Ball game tickets, Girl Scout cookies, school supplies

#### **Quick Tracker Categories**

#### Child and Youth Related

- Child and Youth Programs
- Child Care Funding
- Child Care Programs and Provider Referral
- Deployment Information/Child and Youth
- Family Readiness Youth Groups

- Military Youth Contributing to Youth Programs
- Youth Activities (Youth camps/ Youth groups-paperwork, applications etc.)

#### Communications

- Calling Card Request
- Computer Use/ VTC Request/ Video Solution/ DSN
- Newsletters
- Rumor Control

- Service Member Not in Contact with Family
- Social Media communications (Facebook, Twitter)

#### Community Outreach/Partnerships

- Community/Individual Donations
- Community Partnerships
- Offer of donation and/or Holiday Adoption
- Marketing Events
- Volunteer opportunities/services

#### **Community Resources**

- Elder Care
- Food Banks
- Shelter Services

Public Assistance

#### Counselor Support and Contact Info

- Behavioral Health Education Materials
- Chaplain referral
- Civilian resources
- Family referral

- Individual referral
- Does not include Family Advocacy Program or MFLC

#### Death and Survivor Benefits

Information and referral

Survivor Benefit Plan

#### **Deployment / Mobilization Support**

- Care Packages
- Deployed Units / Mailing Address
- Education Materials
- Timeframe
- Medical Hold/ Line of Duty/ MMSO Questions
- Mobilization/ Reintegration Location and/or Timeframe
- Pre-Mobilization Location and/or Timeframe
- Reintegration with local unit
- Reunion Briefings
- YRRP Event Information

#### **Education - Service Member**

- Education Grant and/or Scholarship Information From Local and/or National Programs
- Education Office

#### Education - Spouse

- Education Grant and/or Scholarship Information From Local and/or National Programs
- Military Spouse Employment Program (MSEP)
- MyCAA

#### **Education - Youth**

- Education Grant and/or Scholarship Information From Local and/or National Programs
- Military Child Education Coalition (MCEC)

#### Employer Support of the Guard and Reserve (ESGR)

- Employer InquiryFamily Member Problem w/
- Employer
- Questions about ESGR Benefits and entitlements
- Re-Employment Issues Following Deployment
- Service Member Problem with Employer

#### Employment - Spouse

Career opportunities

 Job Assistance/Job Fairs/ Unemployment

#### Employment - Service Member

- Career opportunities
- Disabled Veterans Outreach Program (DVOP)
- Helmets to Hard Hats/H2H
- Job Assistance/Job Fairs/ Unemployment

- Local Veterans Employment Rep (LVER)
- State Employment Commission
- Workforce Services

#### Employment – Youth

Career opportunities

 Job Assistance/Job Fairs/ Unemployment

#### Exceptional Family Member Program (EFMP)

Overview: The Army created the Exceptional Family Member Program (EFMP) to support Military Families with special needs Family member. EFMP is a comprehensive, coordinated, multiagency program that provides community support, housing, medical, educational, and personnel services to military Families with an EFM.

• EFMP referral and contact info

#### Family Advocacy Program

Overview: Family Advocacy Programs (FAP) provides Families with direct services, and conducts various prevention, training, and data-collection activities dedicated to domestic and Child abuse prevention, education, prompt reporting, investigation, intervention and treatment.

Referral and contact info

#### Family Assistance Educational materials FAC Program information Family Care Plan • Documents required • Who is Required to Have a Care Plan What is a Family Care Plan Family Readiness **Emotional Support During** Local FRG and/or Unit Websites Deployment (Family Members) Contact Info • Family Readiness Support Assistant • Parents of Service Members/Support referral Social Events • Family Readiness Training/Education • Volunteer Support (FRG) • Find and/or Join FRG (Family Members) **Financial Budget Counseling** Tax Assistance (W2s or Tax • Education materials Preparation) • Personal Financial Management **ID** Cards • DEERS Enrollment Required paperwork for ID Card Eligibility **ID Card Locations** Legal Education Materials Legal referral Military Retirement • Benefits (Commissary/Post • SF 180 (separation papers) Exchange/MWR) **Natural Disaster** Contact info and educational materials Personal and Family Life Education Educational materials (problem MFLC referral solving, stress management, PREP/Strong Bonds parenting, fitness, nutrition, wellness, Resiliency Training and Referral health) Relocation Assistance

PCS information, education materials and referral

#### Service Member Pay

- Entitlements
- Military Pay Website (MyPay/ Military Pay Charts/ Websites)

#### TRICARE Information and Referral

- TRICARE TAMP
- TRICARE Dental Providers / Locating
- TRICARE for Life
- TRICARE Medical Providers / Locating
- TRICARE Pharmacy
- TRICARE Program Information / Standard, Prime, Prime Remote/ Travel Reimbursement

- TRICARE Reserve Select (TRS)
- TRICARE Retired Dental
- TRICARE Retired Reserve (TRR)
- TRICARE Vision
- TRICARE Young Adult (TYA)

#### **Urgent/Critical**

• Non-emergent contact info and educational materials

#### **VA** Related

- Benefits
- Contact info and educational materials
- Education programs
- Loans
- Medical and Dental

- Military Services Documentation
- Rehabilitation
- Veteran Specific Services (ACAP, Advocacy)
- VGLI

#### **Examples of Quick Trackers**

Listed below are examples of Quick Trackers that are tracked in FMP:

- Service Member asks for the number of the nearest DEERS office.
- Commander calls to get the local VFW address.
- Provided H2H contact information to SM.
- Restocking of materials at armory. Note: tracked under specific topic.
- Handed out FAC brochures when briefing at local ISFAC meeting.

## Family Management Program (FMP) ADDING A QUICK TRACKER RECORD

To add a Quick Tracker record, follow the steps below:

1. From the main landing page, click on the **Quick Tracker tab**.

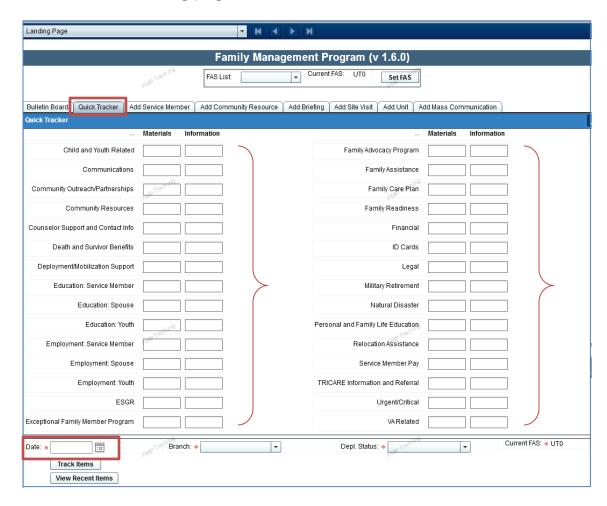

- 2. Enter the **number of quick trackers** in the text field for the specific topic listed.
  - a. There are two columns for the different "types" of Quick Trackers; Material and Information.
    - i. Materials: a tangible item (i.e. brochure, handout).
    - ii. Information: information given verbally or through email.
- 3. Enter the **date** using the calendar icon.

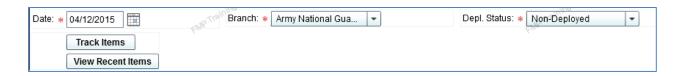

- 4. Enter the **Branch of Service** from the drop down menu.
  - a. Branch of Services are listed below.
    - Note: Family Members should be listed under the branch for their Service Member.

Army National Guard Community Member Marine Corp Reserve

Army Air National Guard NOAA Army Reserve Air Force Navy

Coast Guard Air Force Reserve Navy Reserve

Coast Guard Reserve Marine Corp USPHS

5. Enter the **Deployment Status** from the drop down menu.

Unknown Non-Deployed
Pre-Deployment Mobilized
Deployment Retired

Post-Deployment

- 6. Select Track Items to save the record.
  - a. A pop up window will appear verifying you want to add the record. Select OK to proceed or cancel to not save.
  - b. A pop up window will appear to confirm your record has been saved. Select OK.

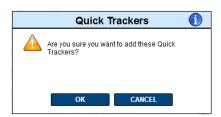

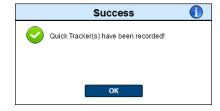

7. Select View Recent Items to view your entries.

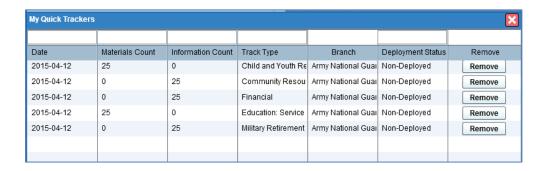

#### Remove a Recent Quick Tracker Entry

To remove a recent Quick Tracker entry, follow the steps below:

1. Select View Recent Items at the bottom of the Quick Tracker page.

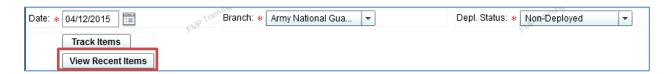

- 2. A list of your recent Quick Trackers will populate in a new window.
- 3. Select **Remove** for the line item you wish to delete.

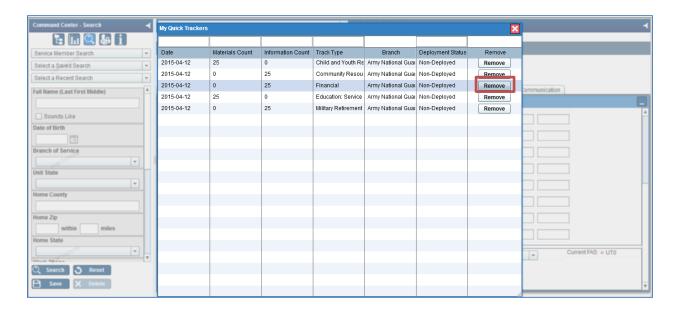

4. A pop up window will appear to verify if you want to remove the record. Select OK to proceed or cancel.

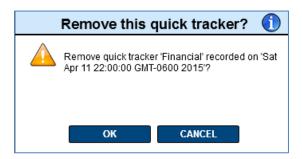

5. If you selected OK to remove, a pop up window will appear confirm your record has been removed. Select OK.

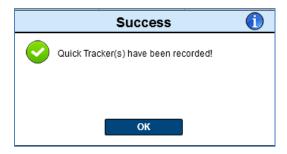

6. Your record is now removed from your Quick Tracker listing.

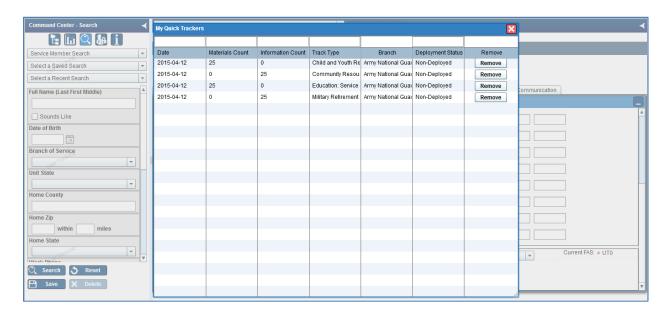

# Family Management Program (FMP) MASS COMMUNICATIONS

April 2015

| Mass Communication Guidelines       | Page 2  |
|-------------------------------------|---------|
| Mass Communication Methods          | Page 3  |
| Content                             | Page 4  |
| Adding a Mass Communication Record  | Page 8  |
| Uploading Documents                 | Page 12 |
| Searching for a Mass Communication  | Page 14 |
| Editing a Mass Communication Record | Page 16 |

## Family Management Program (FMP) MASS COMMUNICATION GUIDELINES

#### **Overview and Definition**

A *Mass Communication* is a record created to track informal information that is provided in mass via newsletters, emails, auto phone messaging, texting, or social media and is related to the Six Essential Services.

#### Mass Communication:

- May be sent to Service Members, Family Members, units, community resources, or any combination of these groups. The information must be relevant to each recipient and be timely and applicable.
- Are NOT to be used for Outreach or Contact purposes.
- Documents containing multiple topics are only counted as one record.
- Documents that contain Information or articles provided by Family Assistance staff for other publications (i.e. unit newsletter) may also be documented as a Mass Communication record.
- Must be entered into the Family Management Program (FMP) within 72 hours of occurrence.

#### **Mass Communication Methods**

#### **Automated Phone Message**

An automated voice system is where an individual can record a voice or text message, whether it's critical or routine, and send it out to desired contacts.

#### Distribution Counts:

Count the number of individuals who are receiving the message. If the message
is being sent to both a cell and home phone for the same individual, it should
only be counted as one.

#### Examples:

- Message sent to potential attendees of an upcoming Tricare Educational briefing.
- Message sent updating Family Members on the location and time of a Yellow Ribbon event.

#### Email

With email sent as a Mass Communication (i.e. group distribution), recipients should be listed in the BC area. This protects Personally Identifiable Information (PII).

#### Distribution Counts:

 Count the number of individuals who are receiving the email. If the email is being sent to both a personal and work email address for the same individual, it should only be counted as one.

#### Examples:

- Providing information on job opportunities to SMs who have asked for this information (i.e. Employment Opportunity distribution list).
- Providing information on youth activities to Families with children who are eligible to attend the youth events.

#### Flyer/Newsletter

Flyer/Newsletters that contain Information or articles provided by Family Assistance staff for other publications (i.e. unit newsletter) may also be documented as a Mass Communication record.

#### Distribution Counts:

- Count the number of individuals who are receiving the newsletter or flyer.
- Count number of members in organization or unit when contributing to a newsletter or flyer.

#### Examples:

- Family Assistance newsletter distributed to Families of deployed Service Members.
- Sending a flyer on a during deployment Yellow Ribbon event to Families of deployed Service Members.

#### Social Media

Social Media platforms include, but are not limited to, Face Book, Twitter, etc. Ensure OPSEC is followed.

#### Distribution Counts:

Count likes or views with an "event".

#### Examples:

- Post on State Family Assistance Face Book page with tax preparation information and resources.
- Post on a unit's page with information on education grants for Guard Members.

#### Postal Mail

Information sent to individuals via postal service (i.e. the United States Postal Service.

#### Distribution Counts:

• Count the number of addresses where mail is being sent.

#### Text

A group text message can be sent to a desired group of contacts.

#### Distribution Counts:

 Number of individuals that were included in the text. If the text message is being sent to both a work and personal cell phone for the same individual, it should only be counted as one.

#### Examples:

- Text sent to notify attendees of a canceled event due to inclement weather.
- Text sent reminding people who are registered to attend an event of the event date and time.

•

#### **Mass Communication Content**

Mass Communication content to be documented is the same as the Quick Tracker categories. The bullets listed under the categories below provide a guide as to the type of items/information for that category.

#### Child and Youth Related

- Child and Youth Programs
- Child Care Funding
- Child Care Programs and Provider Referral
- Deployment Information/Child and Youth
- Family Readiness Youth Groups

- Military Youth Contributing to Youth Programs
- Youth Activities (Youth camps/ Youth groups-paperwork, applications etc.)

#### Communications

- Calling Card Request
- Computer Use/ VTC Request/ Video Solution/ DSN
- Newsletters
- Rumor Control

- Service Member Not in Contact with Family
- Social Media communications (Facebook, Twitter)

#### Community Outreach/Partnerships

- Community/Individual Donations
- Community Partnerships
- Offer of donation and/or Holiday Adoption
- Marketing Events
- Volunteer opportunities/services

#### Community Resources

- Elder Care
- Food Banks
- Shelter Services

#### Public Assistance

#### Counselor Support and Contact Info

- Behavioral Health Education Materials
- Chaplain referral
- Civilian resources
- Family referral

- Individual referral
- Does not include Family Advocacy Program or MFLC

#### Death and Survivor Benefits

Information and referral

• Survivor Benefit Plan

#### **Deployment / Mobilization Support**

- Care Packages
- Deployed Units / Mailing Address
- Education Materials
- Timeframe
- Medical Hold/ Line of Duty/ MMSO Questions
- Mobilization/ Reintegration Location and/or Timeframe
- Pre-Mobilization Location and/or Timeframe
- Reintegration with local unit
- Reunion Briefings YRRP Event Information

#### **Education - Service Member**

- Education Grant and/or Scholarship Information From Local and/or National Programs
- Education Office

#### Education - Spouse

- Education Grant and/or Scholarship Information From Local and/or National Programs
- Military Spouse Employment Program (MSEP)
- MyCAA

#### Education - Youth

- Education Grant and/or Scholarship Information From Local and/or National Programs
- Military Child Education Coalition (MCEC)

#### Employer Support of the Guard and Reserve (ESGR)

- Employer Inquiry
- Family Member Problem w/ Employer
- Questions about ESGR Benefits and entitlements
- Re-Employment Issues Following Deployment
- Service Member Problem with Employer

#### Employment - Spouse

Career opportunities

 Job Assistance/Job Fairs/ Unemployment

#### Employment – Service Member

- Career opportunities
- Disabled Veterans Outreach Program (DVOP)
- Helmets to Hard Hats/H2H
- Job Assistance/Job Fairs/ Unemployment

- Local Veterans Employment Rep (LVER)
- State Employment Commission
- Workforce Services

#### Employment - Youth

Career opportunities

 Job Assistance/Job Fairs/ Unemployment

#### Exceptional Family Member Program (EFMP)

Overview: The Army created the Exceptional Family Member Program (EFMP) to support Military Families with special needs Family member. EFMP is a comprehensive, coordinated, multiagency program that provides community support, housing, medical, educational, and personnel services to military Families with an EFM.

EFMP referral and contact info

#### Family Advocacy Program

Overview: Family Advocacy Programs (FAP) provides Families with direct services, and conducts various prevention, training, and data-collection activities dedicated to domestic and Child abuse prevention, education, prompt reporting, investigation, intervention and treatment.

Referral and contact info

#### Family Assistance

• Educational materials

• FAC Program information

#### Family Care Plan

- Documents required
- What is a Family Care Plan

Who is Required to Have a Care Plan

#### Family Readiness

- Emotional Support During Deployment (Family Members)
- Family Readiness Support Assistant referral
- Family Readiness Training/Education
- Find and/or Join FRG (Family Members)

- Local FRG and/or Unit Websites Contact Info
- Parents of Service Members/Support
- Social Events
- Volunteer Support (FRG)

#### **Financial**

- Budget Counseling
- Education materials
- Personal Financial Management
- Tax Assistance (W2s or Tax Preparation)

#### **ID** Cards

- DEERS Enrollment
- Eligibility

- ID Card Locations
- Required paperwork for ID Card

#### Legal

• Education Materials

Legal referral

#### Military Retirement

 Benefits (Commissary/Post Exchange/MWR) • SF 180 (separation papers)

#### **Natural Disaster**

Contact info and educational materials

#### Personal and Family Life Education

 Educational materials (problem solving, stress management, parenting, fitness, nutrition, wellness, health)

- MFLC referral
- PREP/Strong Bonds
- Resiliency Training and Referral

#### **Relocation Assistance**

• PCS information, education materials and referral

#### Service Member Pay

- Entitlements
- Military Pay Website (MyPay/ Military Pay Charts/ Websites)

#### TRICARE Information and Referral

- TRICARE TAMP
- TRICARE Dental Providers / Locating
- TRICARE for Life
- TRICARE Medical Providers / Locating
- TRICARE Pharmacy
- TRICARE Program Information / Standard, Prime, Prime Remote/ Travel Reimbursement

- TRICARE Reserve Select (TRS)
- TRICARE Retired Dental
- TRICARE Retired Reserve (TRR)
- TRICARE Vision
- TRICARE Young Adult (TYA)

#### **Urgent/Critical**

• Non-emergent contact info and educational materials

#### **VA Related**

- Benefits
- Contact info and educational materials
- Education programs
- Loans
- Medical and Dental

- Military Services Documentation
- Rehabilitation
- Veteran Specific Services (ACAP, Advocacy)
- VGLI

## Family Management Program (FMP) MASS COMMUNICATION

The following handout covers key actions related to creating a Mass Communication record. Mass Communication records were designed to allow personnel to track informal information that is provided in mass via newsletters, emails, auto phone messaging, texting, or social media and is related to the Six Essential Services.

Mass Communication may be sent to Service Members, Family Members, units, community resources, or any combination of these groups. The information must be relevant to each recipient and be timely and applicable.

#### Adding a Mass Communication Record

To create a Mass Communication record, follow the instructions below:

1. From the landing page, click on the **Add Mass Communication** tab.

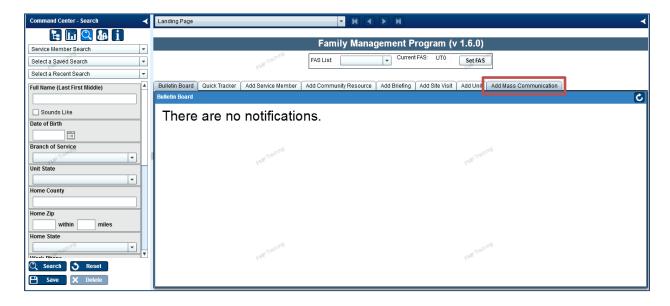

2. Enter the **Date** by clicking on the calendar icon.

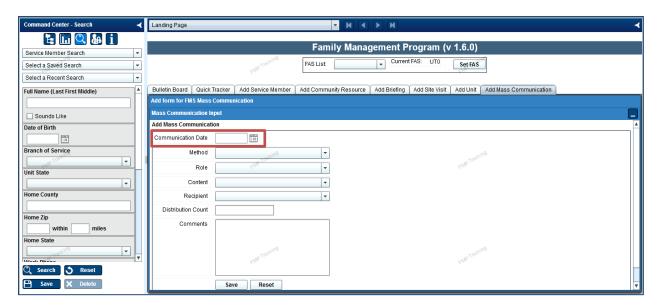

3. Choose the **Method** of communication by selecting from the drop down menu.

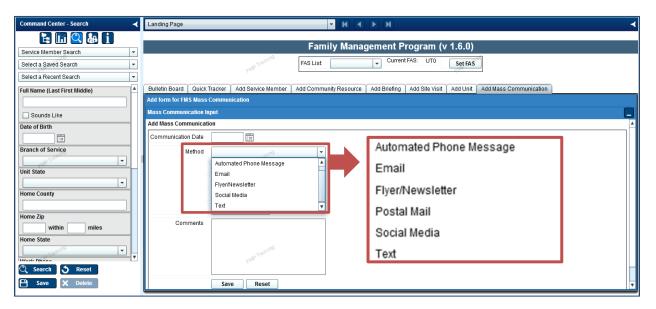

- 4. From the drop down menu, select your **Role** (creator or contributor).
  - a. Contributor: Select when information or articles are provided by Family Assistance staff for other publications (i.e. unit newsletter).
  - b. Creator: Select when Family Assistance staff create/develop the document.

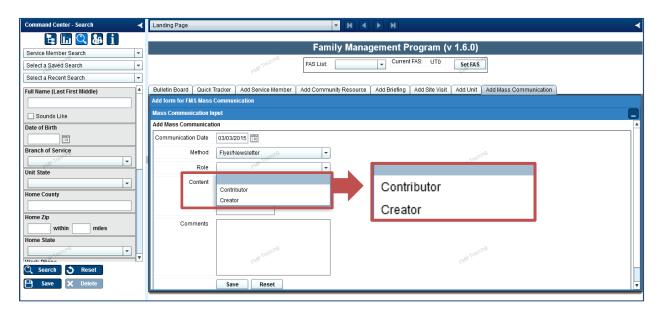

5. Select the **Content** included in your mass communication by checking the box next to the topic(s) in the drop down menu.

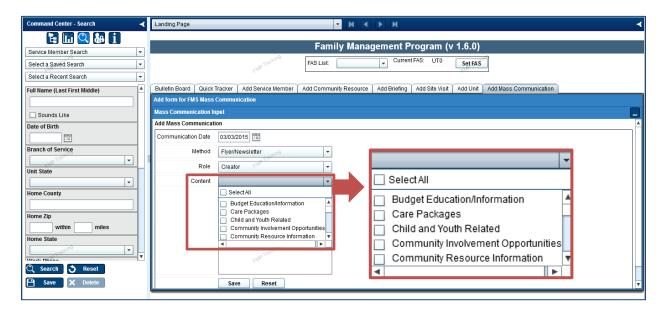

6. Select the **Recipients** from the drop down menu. You can choose more than one type of recipient.

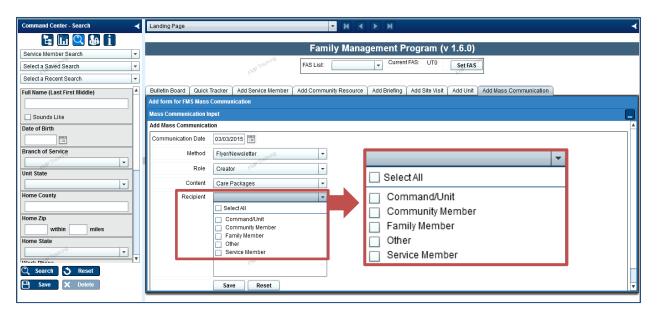

7. Enter the number of recipients in the **Distribution Count** text field and detailed **Comments** about the mass communication. Select **Save** to save the record.

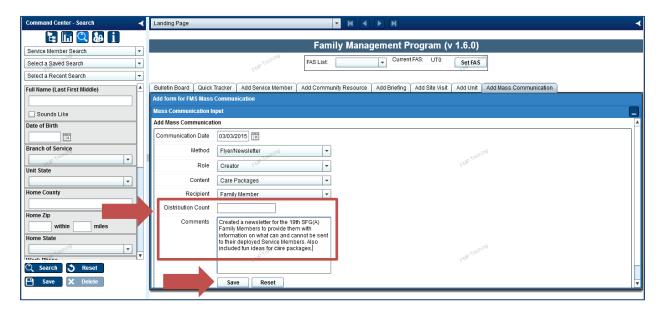

8. Once the document is saved, a pop-up Success message appears. Click OK.

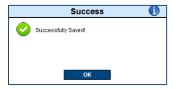

9. Once the record is saved, the record opens. You can upload supporting documents from the record page.

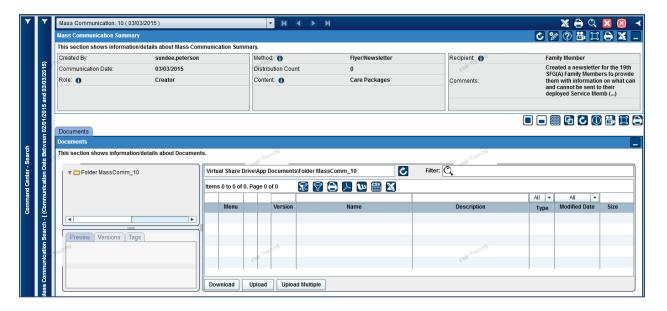

#### **Uploading Documents**

To upload a document in the Mass Communication record, follow the steps below:

1. Select **Upload** to open the Upload File window.

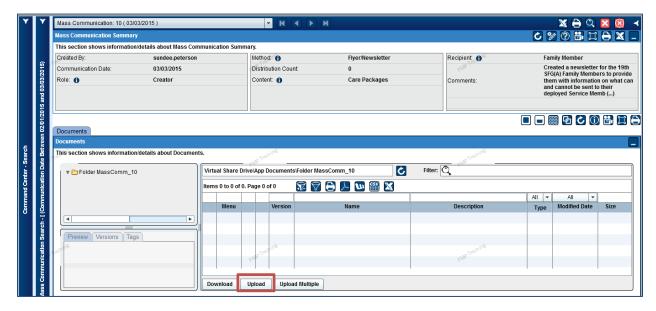

2. **Browse your documents** and select the desired file. Note: Documents must be in PDF, Word or Excel format. Select **Save** to upload the document.

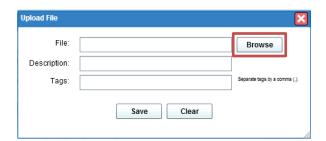

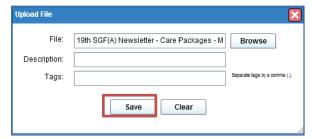

3. The document is now listed in the Mass Communication record.

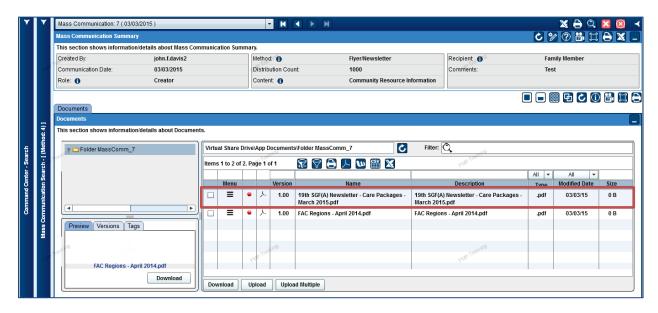

#### Searching for a Mass Communication Record

To search for a Mass Communication record, follow the instructions below:

1. From the Command Center, select Mass Communication as your desired search.

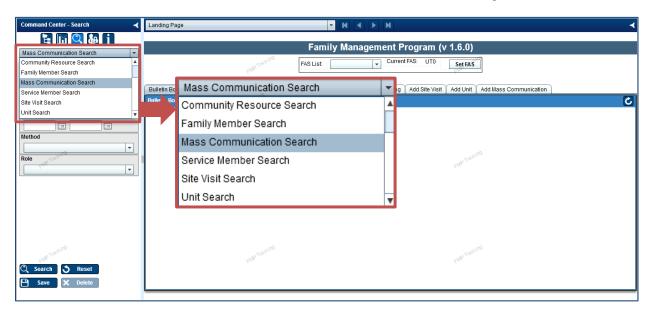

- 2. Enter the **search criteria**. You can choose one or a combination of the following criteria:
  - a. Created By
  - b. Communication Date
  - c. Method
  - d. Role

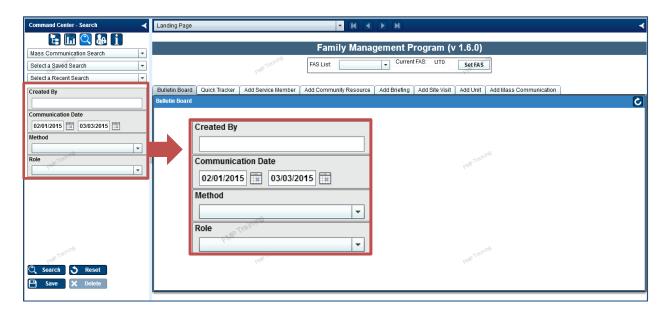

3. The **Search Results** will display in the  $2^{nd}$  panel. Click on a specific record to access the record.

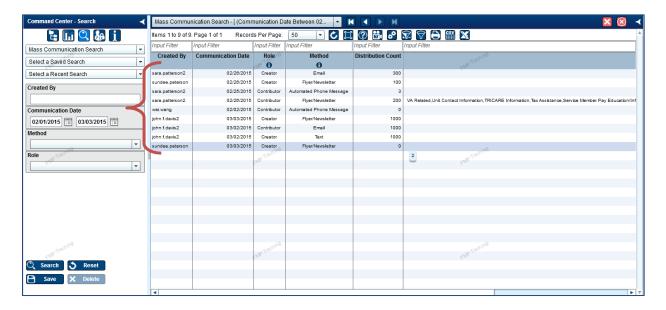

4. The **record will open** in the 3<sup>rd</sup> panel.

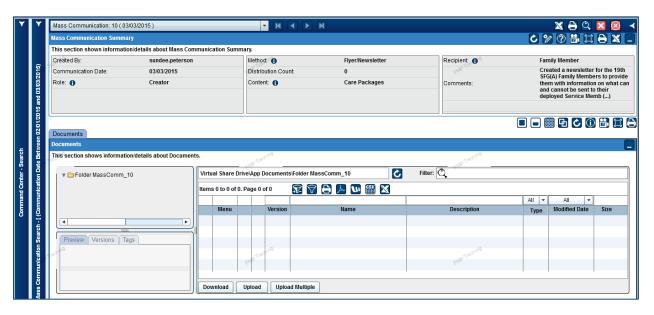

#### **Editing a Mass Communication Record**

To edit a Mass Communication record, follow the steps below:

1. Locate and open the Mass Communication record, then select the **Edit icon** to open the record summary for editing.

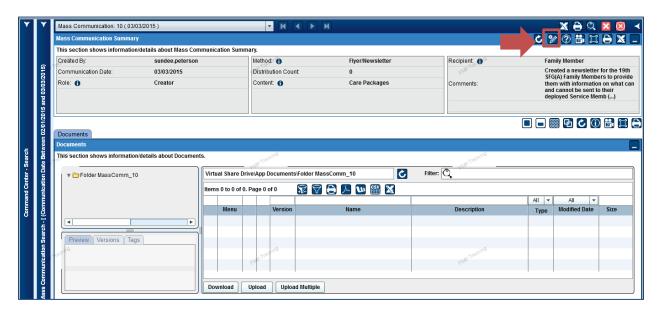

Make changes as desired, then select Save and Exit to return to the standard record view.

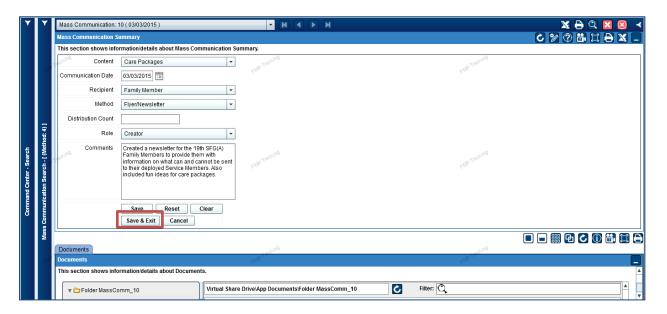

## Family Management Program (FMP) SERVICE MEMBER MANAGEMENT

April 2015

| Searching for a Service Member | Page 2 |
|--------------------------------|--------|
|--------------------------------|--------|

Family Management Tab Page 3

Contact Tab Page 5

SM Cases Tab Page 5

FM Cases Tab Page 6

Remarks Tab Page 6

Create Contact Tab Page 6

Standard Name Tab Page 7

Active Duty Tab Page 7

Documents Tab Page 8

Adding a New Service Member Page 9

Dropdown Selections Page 11

## Family Management Program (FMP) SERVICE MEMBER RECORD OVERVIEW

The records of Army National Guard Service Members are updated daily in FMP. Information comes from the G1 Data Warehouse. Only Army National Guard Service Member data is updated. G1 data goes back 10 years. If a SM separated/retired from the Guard over 10 years ago, then the system will no longer be updated with G1 information. Other Branch of Service information is not currently available. This section provides information on the parts of a Service Member's record.

#### Searching for a Service Member Record

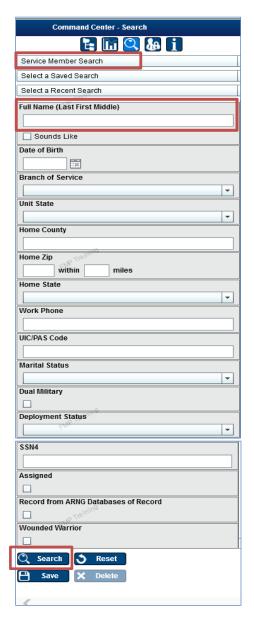

- 1. From the Command Center Search, select Service Member Search. The search criteria options are displayed.
- 2. In Full Name, type the SM's last name and first name with no comma separating the two. Capital letters are optional. If you are not sure of the exact spelling, the Sounds Like box.

Example: Ruble Barney

- 3. The display on the left shows all the search options. Selections with dropdown arrows offer a list of items to choose. Information may be typed in boxes without a dropdown arrow.
- 4. Complete your selection(s) and click on the Save button.

Result display as shows as below:

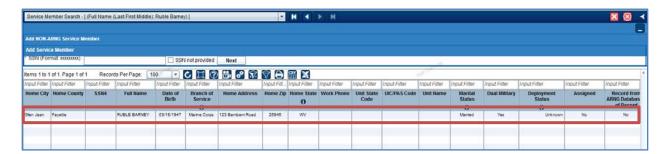

To access the Service Member's record, hover the cursor over the row you wish to select, and then left click your mouse.

#### Summary

The Service Member's record is divided into sections. The first section is the Summary. The various display items are shown below:

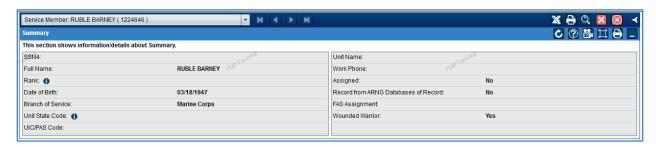

- If Assigned shows No, then the SM is not currently in the Guard.
- If Assigned shows Yes, then the SM is currently in the Guard.
- If Record from ARNG Databases of Record shows No, then the information is not from the G1 data warehouse.
- If Record from ARNG Databases of Record shows Yes, then the information in the record is not from the G1 data warehouse.

#### **Tab Sections**

The next section has various items available in tabbed sections. If the SM is currently in the Guard and the record is coming from the G1 data warehouse, then the following tabs display:

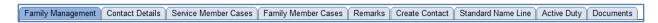

If the record was created by a FAC staff member and entered into the system or G1 military data is no longer, then the available tabs displayed are as shown below:

#### Family Management Tab

The first section of the Family Management tab is FMP-Entered Service Member Data. This information can be updated by clicking on the edit icon in the right corner of the section.

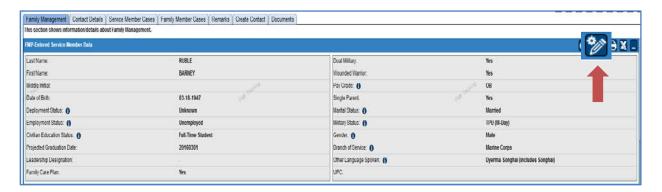

Items with a dropdown arrow have a list of items that can be selected. Date selections can be made by clicking on the pop-up calendar and selecting the necessary date. Click Save & Exit after making any updates to the record.

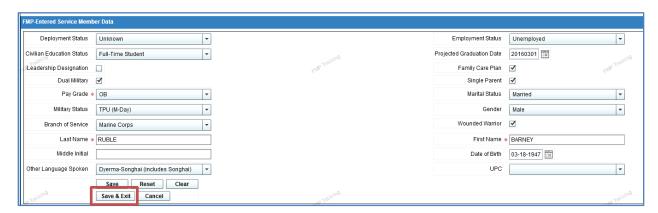

If the changes were successful, a pop-up appears notify you. Click on OK to go back to the record.

Family Member information is displayed next. A new record can be added by clicking on Add Family Member. Scrolling toggles are seen throughout the system. In this section, there are two scrolling bars on the far right side and a scrolling bar at the bottom of the section.

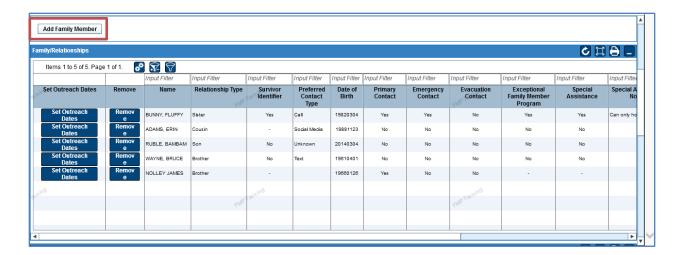

Other information displayed below this section includes Outreach and Cases.

#### **Contact Details Tab**

There are two sections within Contact Details. Only the FMP data section can be edited. If the Official G1 data is correct, then no information needs to be added to the FMP Data section. When a SM provides new address and/or contact information, edit the FMP Data section. Editing this section will not update the Official G1 Data.

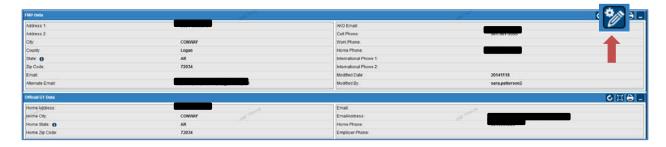

#### Service Member Cases Tab

This tab has a history of SM cases, and it is where you add a new case on a SM.

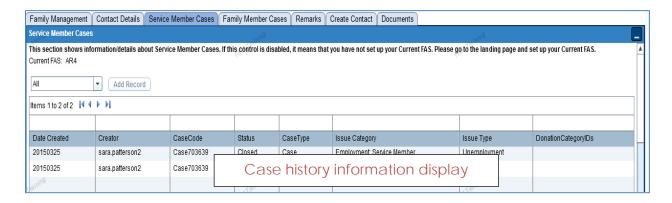

# Family Member Cases Tab

The Family Member Cases tab has a history of cases on FM's. To access a case, click on the item.

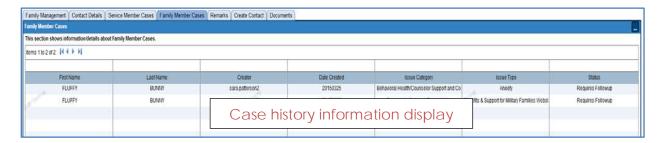

#### Remarks Tab

The remarks tab can be used for documenting information in the system that is not a case, contact, or outreach. To add a Remark, type information in the box and then click on Add Remark.

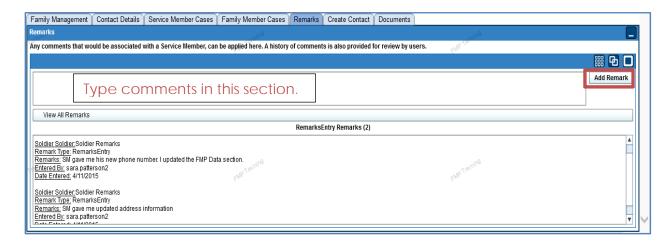

#### Create Contact Tab

The Create Contact tab is used to document a contact made to a SM.

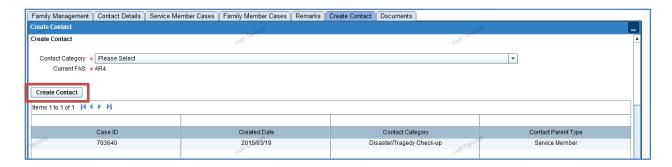

#### Standards Name Line Tab

This section provides military information on the SM. It cannot be edited. It is only available on the record of a current Guard Member with information from the G1 data warehouse.

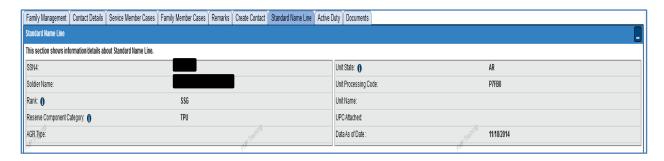

# **Active Duty Tab**

This tab is only on the record of a SM with G1 data. It provides AGR pay information, Active Duty Tours, and date of record update information.

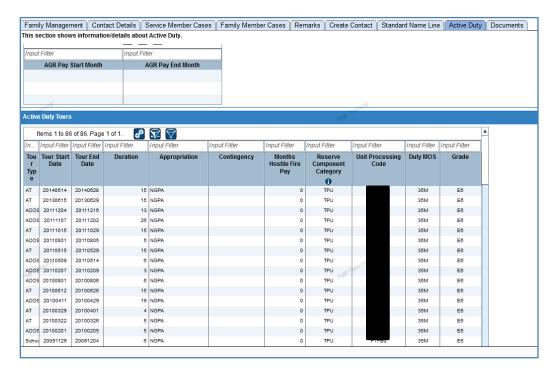

### **Documents Tab**

This section of the system can be used to hold documents that pertain to the SM such as a Family Information Sheet.

[Family Management | Contact Details | Service Member Cases | Family Member Cases | Remarks | Create Contact | Documents | Contact Details | Service Member Cases | Family Member Cases | Family Member Cases | Family Member Cases | Family Member Cases | Family Member Cases | Family Member Cases | Family Member Cases | Family Member Cases | Family Member Cases | Family Member Cases | Family Member Cases | Family Member Cases | Family Member Cases | Family Member Cases | Family Member Cases | Family Member Cases | Family Member Cases | Family Member Cases | Family Member Cases | Family Member Cases | Family Member Cases | Family Member Cases | Family Member Cases | Family Member Cases | Family Member Cases | Family Member Cases | Family Member Cases | Family Member Cases | Family Member Cases | Family Member Cases | Family Member Cases | Family Member Cases | Family Member Cases | Family Member Cases | Family Member Cases | Family Member Cases | Family Member Cases | Family Member Cases | Family Member Cases | Family Member Cases | Family Member Cases | Family Member Cases | Family Member Cases | Family Member Cases | Family Member Cases | Family Member Cases | Family Member Cases | Family Member Cases | Family Member Cases | Family Member Cases | Family Member Cases | Family Member Cases | Family Member Cases | Family Member Cases | Family Member Cases | Family Member Cases | Family Member Cases | Family Member Cases | Family Member Cases | Family Member Cases | Family Member Cases | Family Member Cases | Family Member Cases | Family Member Cases | Family Member Cases | Family Member Cases | Family Member Cases | Family Member Cases | Family Member Cases | Family Member Cases | Family Member Cases | Family Member Cases | Family Member Cases | Family Member Cases | Family Member Cases | Family Member Cases | Family Member Cases | Family Member Cases | Family Member Cases | Family Member Cases | Famil

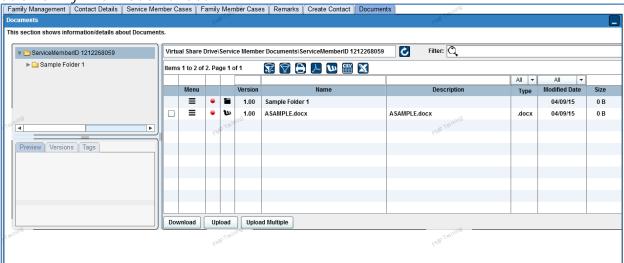

# Family Management Program (FMP) ADDING A NEW SERVICE MEMBER

In FMP, you should NEVER enter a current Army National Guard Service Member. The system receives G1 data updates daily. Before adding a Service Member, always perform a search first.

1. From the Command Center, do a Service Member search by typing in the name of the Service Member. Click Search. The system will check all records for a matching name.

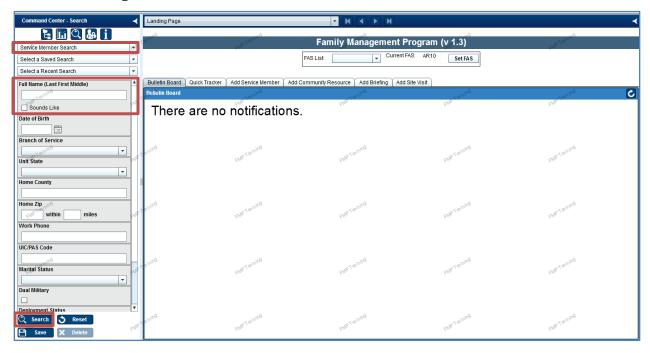

2. If there is no match, the following message will be displayed. Click OK.

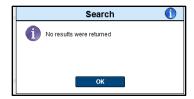

3. There are two options for adding a Service Member: with an SSN or without SSN. If you do not have an SSN, check the box in front of "SSN not provided" and click Next. If you have the SSN, then type the SSN in the box. The formatting for the SSN is without dashes.

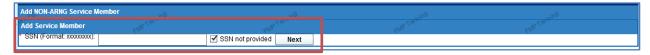

If you have a Service Member's SSN, then from the Landing Page, click on the "Add Service Member" tab. Fill in the SSN section and then click NEXT. Remember do not include dashes in the SSN.

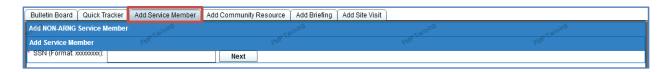

4. A new "Add NON-ARNG Service Member" screen then displays. There are two tabbed sections to complete: PERSONAL DETAILS and CONTACT Details. Complete as much information on the form as possible. Some items are dropdown selections. Complete both the PERSONAL DETAILS tab and the CONTACT DETAILS tab and then click SAVE.

**NOTE:** Asterisked items must be completed or the document will not save. For Date of Birth, an update will be made in the system adding UNKNOWN as a selection if you do not know the SMs actual date of birth. Until UNKNOWN has been added, the SMs actual date of birth must be entered.

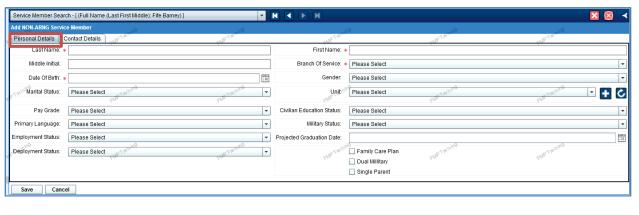

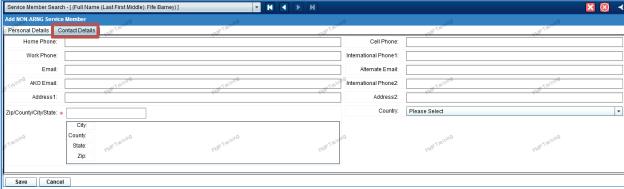

The new Service Member's record will then be created. This record will look like other Service Member records except G1 data will not be available. Once the record has been created, add Family Members and cases as needed.

# **Dropdown Selection Items**

There are various dropdown selection items in the form. Click the carrot arrow in the selected box. This will give you a listing of all items in the selection box. If you have the information, make a selection. If you do not have the information, then skip that item. HOWEVER, if there is a red asterisks in front of an item, then that section must be completed in order to save the entry.

#### \*Required Field

| Marital Status     | Blank Annulled Divorced Interlocutory Decree Legally Separated                                           | Married<br>Single<br>Widowed<br>Unknown                                                    |                                       |
|--------------------|----------------------------------------------------------------------------------------------------|--------------------------------------------------------------------------------------------|---------------------------------------|
| Pay Grade          | Enlisted Ranks E1 – E09 Office Ranks O01 – O10 Officer Prior Service O1E – O3E Warrant Officer W01 – W05 |                                                                                            |                                       |
| Primary Language   | The languages are listed alphabetically.                                                                 |                                                                                            |                                       |
| Employment Status  | Full-Time Employed<br>Part-Time Employed                                                                 | Retired<br>Unemployed                                                                      |                                       |
| *Branch of Service | Army National Guard<br>Army<br>Army Reserve<br>Coast Guard<br>Coast Guard Reserve                        | Air National Guard<br>Air Force<br>Air Force Reserve<br>Marine Corp<br>Marine Corp Reserve | NOAA<br>Navy<br>Navy Reserve<br>USPHS |
| Gender             | Blank                                                                                                    | Female                                                                                     | Male                                  |
| Unit               | Listing of Guard units in the state or other units entered into the system.                              |                                                                                            |                                       |
| Civilian Education | Not Student                                                                                              | Part-Time Student                                                                          |                                       |
| Military Status    | Active<br>AGR<br>Combat Veteran<br>Deceased                                                              | Discharged<br>ETS<br>KIA<br>Retired                                                        | TPU (M-Day)<br>Veteran                |

NOTE: You should never enter AGR or TPU Service Members in the system.

# Family Management Program (FMP) FAMILY MANAGEMENT

April 2015

| Page 2  | Searching for a Family Member                   |
|---------|-------------------------------------------------|
| Page 3  | Access a Family Members Record                  |
| Page 4  | Relationship Summary                            |
| Page 4  | Family Member Info and Editing                  |
| Page 5  | Case Tab                                        |
| Page 6  | Contact Tab                                     |
| Page 7  | Accessing a Record from a Service Member Record |
| Page 8  | Adding a New Family Member                      |
| Page 9  | Relationship Types                              |
| Page 10 | Contact Info                                    |
| Page 11 | Removing a Family Member                        |

# Family Management Program (FMP) FAMILY MEMBER RECORD OVERVIEW

Family Member record information does not come from the G1 Data Warehouse. Family Member records and updates are entered and updated by FAC staff.

## Searching for a Family Member Record

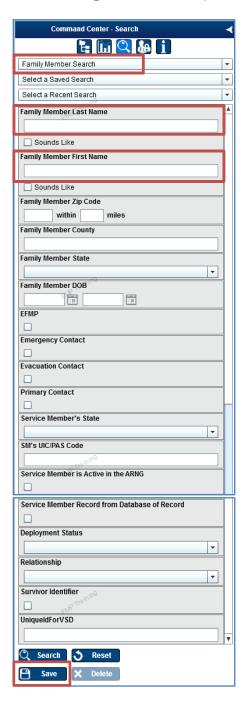

- From the Command Center Search, select Family Member Search.
- 2. To search for a **specific FM record**, type the last name of the FM in the Family Member Last Name box. Then type the FM's first name in the Family Member First Name box. If you are not sure of the exact spelling of the FM, click the Sounds Like box and type the name how it sounds.
- 3. **Select other criteria** in the list if necessary to narrow your search.
- 4. Once items have been selected, click **Search**.
- 5. The results will display in the panel on the right.

## Access a Family Member Record

The display results appear in the Landing Page section on the right of the Command Center. To access the record of the Family Member, hover over the record and click.

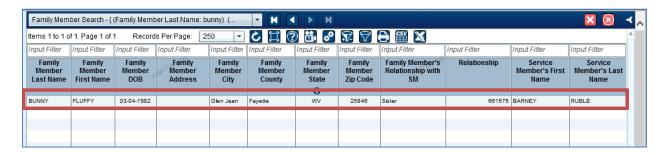

The record information then displays as shown below. The Service Member record is on the left in the third panel and the Family Member information is on the right in the fourth panel.

3<sup>rd</sup> Panel – SM Record

4th Panel – FM Record

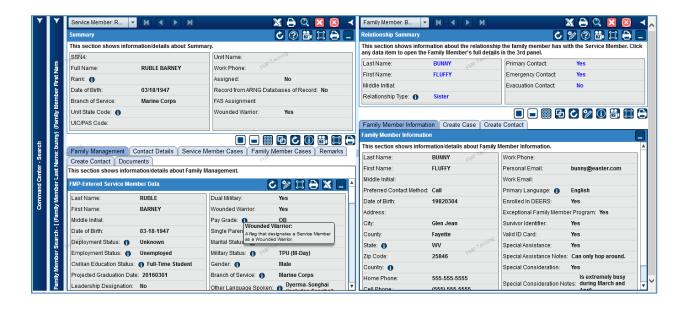

## Relationship Summary

The information can be updated by selecting the edit icon.

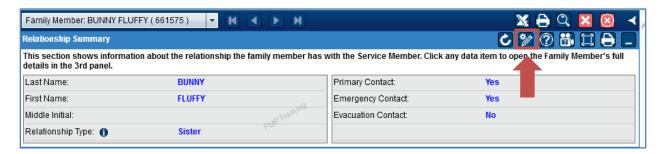

# Family Member Information and Editing

Family Member Information tab provides contact information and other detailed items on the Family Member. The information may be updated from this tab. Click on the edit icon to update/change the Family Member information.

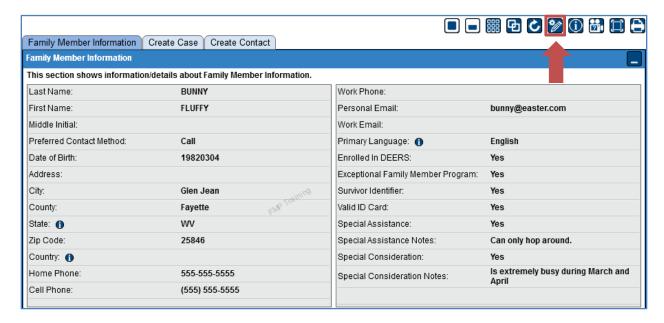

From the edit screen, update any information. Once all changes have been made, click Save & Exit.

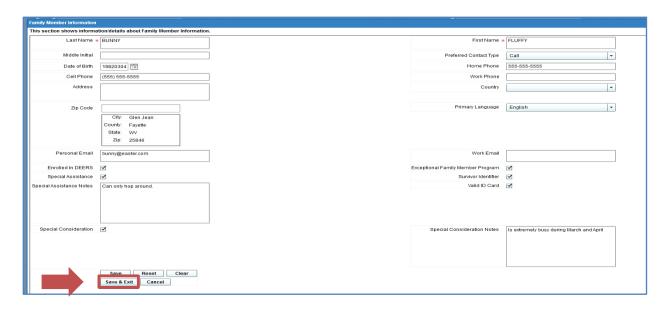

A Success message will appear saying the record was successfully saved. Click OK to return to the FM record screen.

### Create Case Tab

The Create Case tab is used to add a case to the FM's record. For additional information and instruction on "cases", review the Cases handout material.

This tab also displays a list of all the cases for the selected Family Member. To access the case, move your cursor over the case you wish to access and then click. The case will then populate in the 4<sup>th</sup> panel.

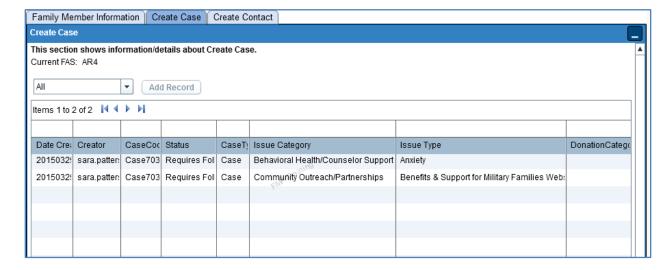

To add a case, from the dropdown arrow, click Case and then click Add Record.

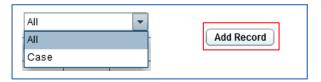

### Create Contact Tab

To create a contact with a FM, click on the Create Contact tab. Select the Contact Category and then click Create Contact. For additional information and instruction on "contacts", review the Contacts handout material.

A history of all the communications with the FM is displayed.

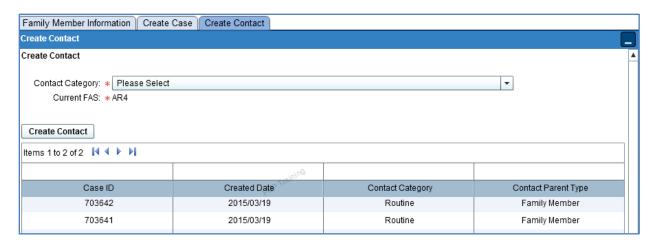

# Accessing a Family Member Record from the Service Members Page

A Family Member record may also be accessed from the Service Member page. Hover your cursor over the FM you want to access and click. The FM record will display in the fourth panel on the right.

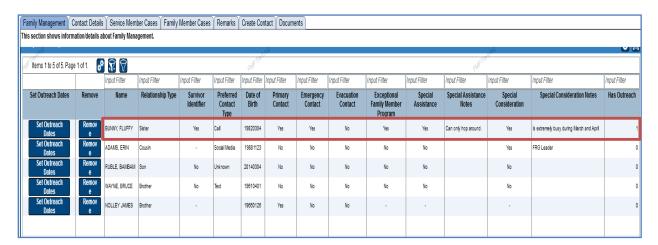

3<sup>rd</sup> Panel – SM Record

4th Panel – FM Record

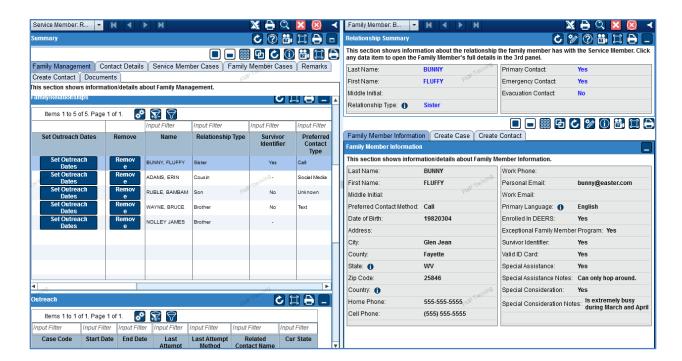

# Family Management Program (FMP) ADDING A NEW FAMILY MEMBER

All Family Members in FMP must be tied to a Service Member. To add a new Family Member record in FMP, follow the steps below:

1. Open the Service Member's record and then click on **Add Family Member**.

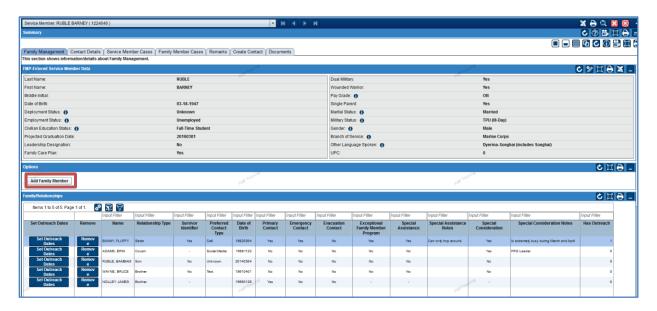

2. A pop-up appears in the middle of the screen.

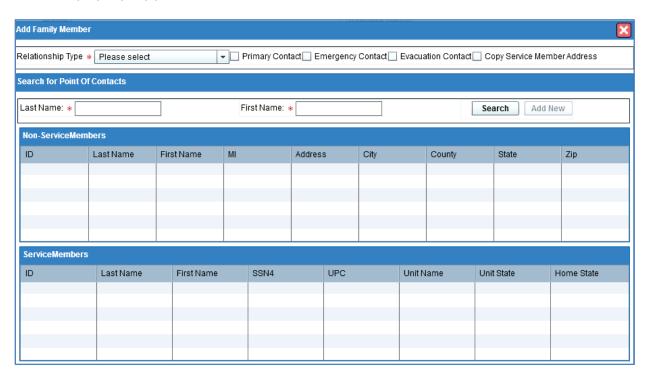

3. From the dropdown list, select the **FM's relationship** to the SM. You can also identify the FM as a Primary Contact, Emergency Contact, or Evacuation Contact by clicking the box in front of the item.

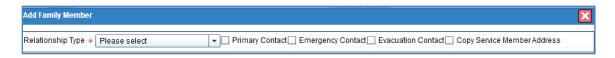

#### Relationship Types

Aunt Father-in-law Other Boyfriend Friend Significant Other Brother Girlfriend Sister Brother-in-law Grandfather Sister-in-law Cousin Grandmother Son Daughter Guardian Step-Daughter Step-Father Domestic Partner Husband Ex-Husband Mother Step-Mother Step-Son Ex-Spouse Mother of Child Ex-Wife Mother-in-law Uncle Father Nephew Wife Father of child Niece

- A <u>Primary Contact</u> is the main Point of Contact or POC for the SM.
- An <u>Emergency Contact</u> is a person who is designated as a contact in case of an emergency situation with the SM.
- An <u>Evacuation Contact</u> is the person who would be contacted in case the SM and his FM had to evacuate from his/her home of record.
- 4. Once the information is entered click on **Search**. If no results are available, then the Add New button will appear as an available option.
  - a. There are two possible family member areas: Non-Service Members and Service Members.
  - b. If a person with the name you have entered is in the system, his/her name will appear in the appropriate section. Review the information and verify the address, city, and state are correct for the person you are trying to add to the SM's record.

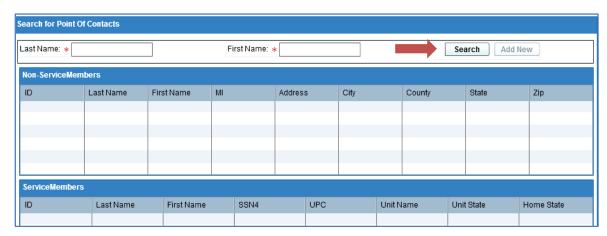

- 5. If none of the items displayed are correct for the person you want to add to the SM's record and then click on **Add New**.
  - a. In the example below, Betty Ruble is being added as the Wife and a POC. Her address is also the same as her spouse's.

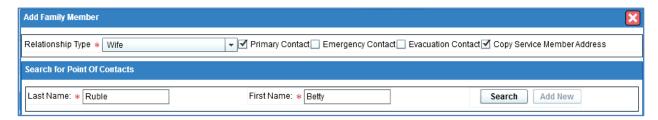

- 6. Complete the **Contact Information** on the new Family Member. You will have to re-type the FM's name.
  - a. If the FM has the same address as the SM, click the **Copy Service Member Address** box to automatically fill in the address information.
  - b. When adding the Zip/County/City/State information, **begin typing the zip code**. City, county, and state information will begin to display. Select the correct zip code and the form will then autofill.
  - c. Phone numbers throughout FMP are not formatted with hyphens.

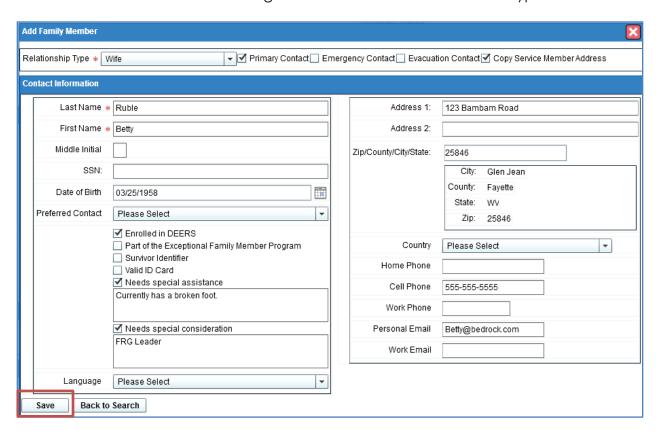

7. Once your information is completed, click the **Save** button.

8. If the address information is copied from the SM record, the following message appears:

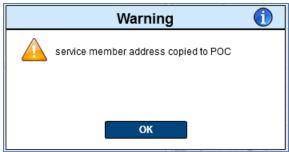

9. The **new Family Member** now appears in the Family/Relationships section of the SM record.

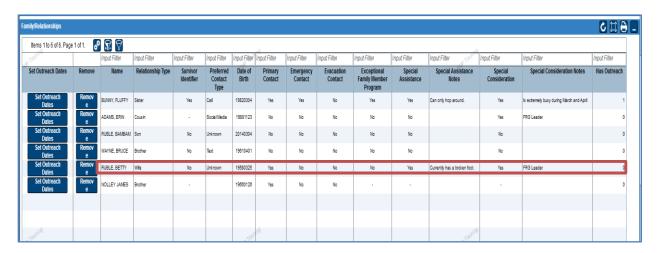

# Removing Family Members

A Family Member may be removed from the Service Member's record. Before removing a FM, consider your reason for removing the person. If the person is a parent of a child with the SM, then change the relationship status of the FM but do not remove the FM. If there are cases or outreach associated with the FM you want to remove, you will not be able to remove the record.

1. To remove a record, click on the **Remove** tab in front of the person's name. The record will no longer be displayed on the Service Member's page.

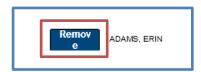

# Family Management Program (FMP) OUTREACH

April 2015

| Outroook |            |       |
|----------|------------|-------|
| Oulleach | Guidelines | rayez |

Outreach Requirements Page 6

Outreach Work Buckets Page 7

Outreach Actions Page 7

Outreach to Service Members Page 9

Editing Outreach Dates Page 10

In-Person Outreach Page 11

Outreach Tips and Documentation Page 12

# Family Management Program (FMP) OUTREACH GUIDELINES

#### **Overview and Definition**

An *Outreach* is a record created when well-being contact is made to a Family Member(s) who has a Service Member deployed or mobilized over 31 days. The record includes the range of dates where well-being contact is made on a monthly basis. Outreach is considered successful when two-way communication has occurred. Otherwise, it is considered an *Outreach Attempt*.

Outreach is a requirement of Family Assistance staff. The intent of Outreach is to check on the well-being of all Army National Guard Family Members who are impacted by mobilization or deployment. Wellbeing checks made during mobilizations, WTU assignments, natural disasters, etc. are documented as a Contact in the Contact section of FMP.

When thinking about outreach, think customization. Think individualization. Outreach is an opportunity to build a stronger relationship with families. It's an opportunity to build trust. By building trust the families will naturally come to the FAC for assistance.

Listed below is the National Guideline for Successful Outreach. States and Territories can refine or add to this guideline, but cannot take away from the intent. For example: Some states will only accept phone calls as acceptable outreach. Always follow the guidelines of your leadership.

#### **Identifying the Main Point of Contact**

To identify a Family Member who requires outreach you must assign them as a primary contact in the Service Members record. Outreach Requirement dates must also be set.

One person per deployed Service Member must be identified for outreach purposes. A Service Member will normally identify who his/her main Point of Contact (POC) will be (i.e. spouse, parent, close friend).

#### Generally speaking:

- If married, the spouse should be listed as the POC.
  - o Significant others and partners are also included.
- If single with no dependents, a parent or a sibling may be listed.
- If they have no living relatives a close friend or designee may be listed.
- If a parent with dependents not living with them, the children's guardian should be listed in addition to the primary Point of Contact, due to dependent benefit eligibility.

These situations are reviewed on a case-by-case basis and should have the SFPDs involvement.

You may contact multiple Family Members for the same Service Member each month. However, only the main POC is included in the 100% outreach requirement.

For example: During an SRP (Soldier Readiness Processing), the SM may ask you
to contact his father as well as his wife. The wife and father may not have a
particularly strong relationship, and the SM would appreciate the
checking on his father. We would absolutely want to do this for a Family.

For guidelines on contacting multiple Family Members, contact your leadership chain (i.e. FAC Coordinator, SFPD).

#### **No Contact Requests**

A Service Member cannot elect a Family Member to be exempt from outreach. Only the Family Member can request no contact and their request should be honored.

 Reference: Official Communications in Support of Family Readiness Memorandum, GEN Rick Lynch

Non-contact requests may be made verbally or in writing and should be noted in FMP in the Outreach record for each month where outreach is required.

#### **Outreach Timeframes**

Initial Family Member contact should occur prior to the Service Members departure, where possible. This may be done in the form of an introduction letter.

Monthly outreach is conducted on an ongoing basis until the Service Member returns home. After their return, communication is documented as a "Contact".

 Outreach is documented through the end of the month the Service Member returns. If you are contacting the Family the following month, it is documented as a Contact.

#### **Outreach Methods of Contact**

It is the preference of NGB for Outreach to be completed via the phone. Once contact has been attempted via the phone, the FAS may utilize email, letter, text, or social media for outreach.

The use of email, letter, text, and social media outreach is prohibited as initial or standalone outreach with the exception of those Family Members who have specifically requested an alternate method of Outreach and for those States where Family Members who do not have access to phones (such as remote areas of Alaska). This can be monitored or determined necessary by the FAC Leadership and/or the SFPD.

Mass telephonic messaging systems are not allowed for outreach.

Outreach/Wellness calls will ONLY be conducted by the Family Assistance Centers to ensure Families are not overwhelmed during their Service Members mobilization/deployment.

#### **Methods of Contact**

#### Phone Call

- Phone contact is successful if the FAC spoke to the Family Member directly or received a return call from the Family Member.
- If you spoke with a Family Member it is actioned in FMP as "Successful Communication" with the appropriate action (issue/no issue) selected.
- If you are not able to "connect" with the Family Member it is actioned in FMP as "Communication Attempted Awaiting Response".
  - o If another Family Member other than the indicated POC answers the phone and you speak with them, you record the contact with that individual and will still need to contact the POC listed.
- Mass telephonic messaging systems are not allowed for outreach.

#### Email

- Individual, customized emails (i.e. Dear Mike) can be counted as outreach when the content is well-being related.
- A copy of the email may also be uploaded under the outreach document tab.
- If you send an email to a Family Member it is actioned in FMP as "Communication Attempted Awaiting Response". Once a reply is received it may be actioned as successful two-way communication.

#### In-Person

- Face-to-face contact must be personal and verifying the well-being of the Family to be considered outreach.
- Presentations at events (i.e. Yellow Ribbons, Job Fairs, FRG meetings) do not count as a successful outreach as presentations are not private conversations.
- If you made in-person contact with a Family Member it is actioned in FMP as "Successful Communication" with the appropriate action (issue/no issue) selected.

#### Letter

- Customized letters (i.e. Dear Sue) can be counted as outreach along with hand-written notes when the content is well-being related. Mass emails and newsletters DO NOT count as outreach.
- A copy of the letter may also be uploaded under the outreach document tab. This is not mandatory.
- If you send a letter to a Family Member it is actioned in FMP as "Communication Attempted Awaiting Response". Once a reply is received it may be actioned as successful two-way communication.
  - o Certified letters are not considered two-way communication.
- Introduction letters may be sent to Family Members prior to the first month's required outreach.

#### Social Media

- Social media can be used to contact Family Members as long as it is a private, customized message to the Family Member.
- Comments and posts to Family Member entries do not count as outreach.
- If social media is used to contact a Family Member it is actioned in FMP as "Communication Attempted Awaiting Response". Once a reply is received it may be actioned as successful two-way communication.

#### Text

- Texting can be used to contact Family Members as long as it is a private, customized message to the Family Member.
- If texting is used to contact a Family Member it is actioned in FMP as "Communication Attempted Awaiting Response". Once a reply is received it may be actioned as successful two-way communication.

#### Do Not Contact

- If a Family Member prefers not to be contacted on a monthly basis their request should be respected. Inform the FACC and SFPD and document the Family's request in the FMP for each month where outreach is required.
- Document in the system each month where outreach is required that the Family does not want to be contacted.
  - Select "Do Not Contact" to action and close the Outreach for the month.

# Family Management Program (FMP) OUTREACH RECORDS

## **Outreach Requirements**

An Outreach "requirement" is entered for each FM who will be contacted for outreach/well-being check purposes.

• To add a requirement, select "Add Outreach".

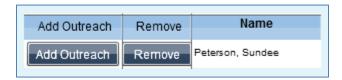

The requirement is set when dates have been entered and saved for the time period outreach is required (i.e. duration of deployment).

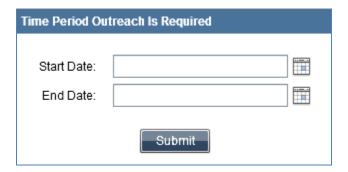

The same outreach record is used the entire time the service member is deployed.

Once a "requirement" has been entered, FMP will run a monthly "cycle" on the outreach. This is based on a calendar month vs. 30 day increments.

The system will "Close" the outreach on the last day of the month for the "End Date".

Note: although more than one staff member can document outreach in the same outreach record, the record will reside in the work bucket of the individual who initiated the outreach requirement.

#### **Outreach Work Bucket**

At the beginning of each month, all FMs with a requirement will populate in the Outreach Work Bucket - for the user who initiated the outreach requirement - under "Open".

An "Open" status means an outreach requirement has been added for an individual, but it has not yet been actioned for that calendar month.

"Closed" status means the outreach requirement dates have expired.

As staff members work their Outreach, the "open" bucket number - shown as (#) - will decrease as the other three buckets populate; Pending Response, Response w/lssue, Response w/out Issue.

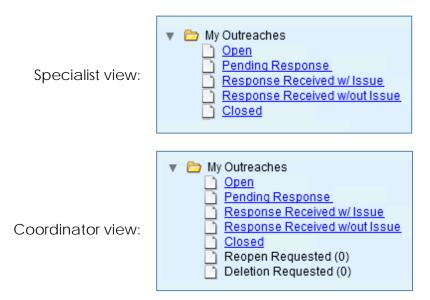

At the end of the month, the system will close out all outreach for that month.

On the first day of the month, the system will repopulate the "open" bucket.

#### **Outreach Actions**

You can access an Outreach record two ways: through the work buckets or by selecting the Outreach record from Outreach section. This is located at the bottom of the Family Management tab in the Service Member record.

| Outreach       |                   |                     |                      |  |
|----------------|-------------------|---------------------|----------------------|--|
| Input Filter   | Input Filter      | Input Filter        | Input Filter         |  |
| Case Code      | Last Attempt Date | Last Attempt Method | Related Contact Name |  |
| OR-2013-102610 | 06/16/2014        | Call                | -                    |  |
|                |                   |                     |                      |  |
|                |                   |                     |                      |  |

After you have selected the Outreach record, a fourth panel will populate. In the fourth panel, you will enter the date, method and comments, prior to performing an "action".

#### FIRST ATTEMPT IN A MONTH

For the first outreach attempt of each month to a Family Member, a phone call is the preferred method. After the phone call, you select an action to note whether you made contact and whether there were any issues.

- If the individual prefers another form of contact, select "call", indicate this in the comments then select "communication attempted". You can now document another outreach attempt and document the method used.
- If the individual prefers no contact, select "Do Not Contact", indicate this in the comments then select "communication attempted".
- "Successful Two-Way Communication (with or without an issue)" should only be selected if two-way communication occurred.
- "Communication Attempted" is used if you were not able to have two-way communication. For example: left voicemail, sent email, disconnected number, etc. If/when a reply is received you are able to document another outreach and select the appropriate "Successful Two-Way Communication" action (i.e. with or without a reported issue).

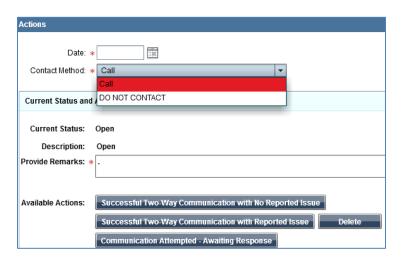

#### SUBSEQUENT ATTEMPTS

If you're unable to reach the Family Member in the initial phone call, you must then make subsequent attempts to contact them and document these subsequent attempts.

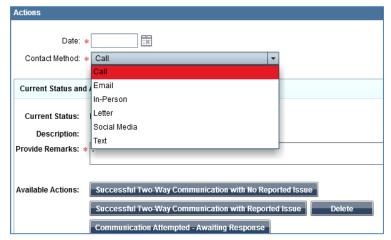

Once an outreach attempt is successful, you select an action to note whether there were any issues.

#### **ERRONEOUS ENTRIES**

If an outreach attempt was erroneous you can request that it be removed. When you select this option, it will populate in the FAC Coordinator work bucket for them to action.

#### **Outreach to Service Members**

The system is not designed to document outreach to Service Members. This is recorded as a *Contact* in FMP. Refer to the Contact handout for further information and instruction.

Examples of situations where SMs are contact directly might include:

- WTU Service Members
- Leadership/command driven well-being checks when non-deployed/mobilized.

# **Editing Outreach Requirement Dates**

To edit the dates on an existing Outreach requirement:

Select the Outreach Record from the Family Management tab in the Service Members record.

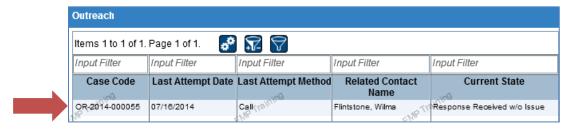

Select the "edit" icon, located in Outreach Summary on the 4th panel.

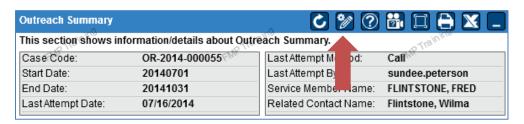

Manually enter in the correct dates. Then select "Save & Exit".

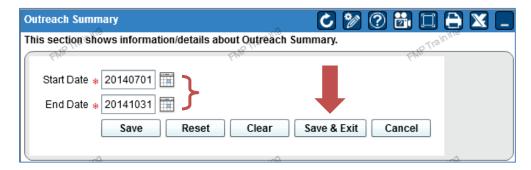

You will get a Successfully Saved alert. Click "OK".

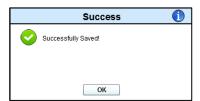

Record will now display the edited dates.

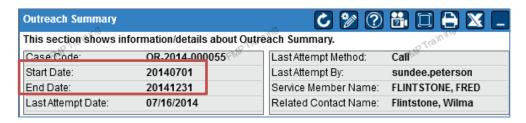

#### In Person Outreach Contact

Outreach in person is about the right time and the right place. The scenarios listed below illustrate when in-person outreach may be appropriate. Remember these conversations need to be conducted in the right place (i.e. a private area where others are not able to overhear the conversation and where personal information/safety is not compromised).

- In a public place (i.e. post office, grocery store). The contact must be an outreach conversation versus a "Hello! How are you doing?"
- At an FRG meeting. Make sure you conducting the Outreach away from the other attendees so the Family member is able to speak freely.
- The purpose is to seek out the person at a specific event or meeting to check their well-being (i.e. Yellow Ribbon, Youth Camp).

#### All of the Examples above are examples of Successful In-Person Outreach's when:

- The primary purpose is a check on their wellbeing
- Conversations are held in private and secure location
- Followed-up with the appropriate documentation in FMP.

# Family Management Program (FMP) OUTREACH TIPS AND DOCUMENTATION

## **Promoting Two-Way Communication**

Asking open ended questions promotes conversation. Experience has shown most issues will be revealed within five (5) questions. Listed below are some examples of questions you can use to encourage two-way communication. Examples of Open Ended Questions:

- 1. "When was the last time you heard from your soldier?"
- 2. "What have you heard from your soldier recently?"
- 3. "How are your children coping with the deployment?"
- 4. "Have you had any issues accessing your TRICARE benefits?"
- 5. "What type of activities have you been involved in during the deployment?"
- 6. "What have you been talking about at the FRG Meetings?"
- 7. "What types of extra-curricular activities are your children participating in?"
- 8. "How are you keeping busy while your husband/wife is away?"
- 9. "How is school going for your children?"
- 10. "How are you doing in school this semester?"
- 11. "How are you coping during this deployment?"
- 12. "How has this deployment been different from the previous ones?"

# Ideas to Open/Engage Conversation

Asking leading questions can also be a good way to begin a conversation, as long as, it is followed up with additional information and discussion.

- "The weather here has been driving me crazy, how have you been doing with it?"
- 2. "At this point of the deployment most folks are going a little stir crazy, how have you been doing?"
- 3. "It was great seeing you at the \_\_\_\_\_ event! How have you been doing since then?"
- 4. "Did you hear about the new (library, restaurant, shopping center) they are putting up in your area?"
- 5. "Did you see the newsletter the FRG sent out this month? What did you think of it?"
- 6. "Did you get the Youth Newsletter with the camp details? Do your kids want to go to?"
- 7. "Last time we spoke, you were \_\_\_\_\_. How's that been going?"
- 8. "Were you able to get a copy of the book for parents of deployed soldiers?"
- 9. "Do you know other parents of deployed soldiers?"
- 10. "How have you been engaged with other parents of deployed soldiers?"

## **Examples of Outreach Conversations**

When contacting a Family Member to perform an Outreach, it is important your primary intent is to check on the well-being of the Family Member. Below are examples of different outreach scenarios.

#### Successful Phone Contact with No Issues

In this example Outreach there are no reported issues in the conversation.

FACS: "Good afternoon, my name is\_\_\_\_\_, and I am calling with the Mississippi National Guard Family Assistance Center. I will be contacting you on a monthly basis during your Service Members' deployment to ensure that you and your Family are doing well and answer any questions you may have.

Also, if you come across any problems or concerns, I will be happy to help and provide resources that may be able to assist you. Do you have any questions or concerns today?"

FM: Not today, but I appreciate your call.

FACS: "Great. What were some of the things you learned at the Yellow Ribbon event?"

Continue asking open ended questions to engage her in conversation. For example:

- Is there a good time for me to contact you each month?
- Since you are working days, would you mind if I called you in the evening?
- How often do you think you and your soldier will be communicating?
- What form of communication are you planning on using? Do you have Skype set up on your computer so you can talk? Letters?

FACS: "Before we finish here, do you have my information just in case you do have any questions?"

FM: "Yes I do! Thank you!"

FACS: "Great! I'm really excited to get to know you over the next few months! I will contact you again next month. Have a great day!"

#### **Example Documentation for FMP:**

"I contacted Mrs. Jones for her monthly wellness check. I asked how the children were coming along in school and she said that James had made the honor roll. She said everyone was doing great and she has good support from her FRG. I told Mrs. Jones I would call again next month."

#### Successful Phone Contact with an Issue

In the example listed below, the Family Member revealed a few issues during the conversation. It is vital we carefully listen to what the Family Member is saying to ensure there are no additional underlying issues.

In this case, after entering the details in the outreach comments section, you will open a case; document the case, provide resources and follow-up.

- FACS: "Good Afternoon Mrs. Jones. This is Tammy with the Family Assistance Center. How are you doing today? Do you have a few minutes to talk?"
- FM: "I'm doing "ok". Yes I guess I have a few minutes to chat."
- FACS: "How are you and your children doing? Didn't Johnnie break his arm last month?"
- FM: "Thank you for asking! His arm is ok. He gets his cast off next week, but he has started to have a few behavior issues. His grades have dropped a little as well."
- FACS: "Well, I'm glad he will be getting the cast off soon but I am sorry to hear he is struggling. We have a great Child and Youth Counselor to assist with those types of issues. Would you like that information?"
- FM: "I am not sure we are to that point quite yet."
- FACS: "I understand. If anything changes and you would like him to see a counselor, just let me know. Her name is Mary and she is a licensed counselor who specializes in children's issues. There is also a grant for free tutoring if you are interested."
- FM: "The tutoring would be great! Maybe that will help bring his grades up. How do I apply for this grant?"
- FACS: "The grant is available through the \_\_\_\_\_\_ program. It is good for 6 months of free tutoring. All you need to do is download the application from their web site. All of the instructions are listed there. If you need any help with it, just let me know. The web address is \_\_\_\_\_."
- FM: "Thank you so much for this information! I will fill out the application this evening!"
- FACS: "You are very welcome! Have a great afternoon. I will call you again in a few days to make sure you were able to submit the grant. If you need anything before then, please call."
- FM: "I will! And thanks again for calling. Bye"

#### **Example Outreach Documentation for FMP:**

"I contacted Mrs. Jones for her monthly wellness check. I asked how her son's arm was and she stated the cast was coming off, but he was having some issues in school and with his behavior. She declined counseling at this time, but was interested in the Military Kids Grant for tutoring. I gave her website and application information and she stated she would follow up on it today. Additional follow up details are noted in the case."

#### **Outreach Contact Using Email/Letter**

In the example listed below, the Family has requested email/letter contact only.

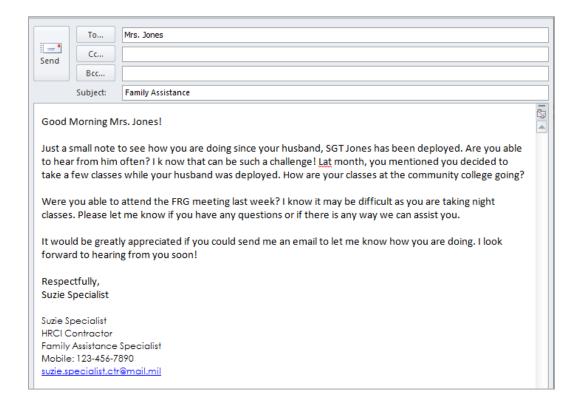

#### **Example Outreach Documentation for FMP:**

"Per Family request, email outreach was conducted. I asked Mrs. Jones if she had heard from her spouse recently and how her classes at the college were going. Inquired as to whether or not she was able to attend any FRG events. Gave her my contact information, should any issues arise."

Note: You may also copy and paste the email into the comment section or save it as a document and upload it.

## Proper Documentation in FMP

FMP is a National Guard data management system Family Assistance staff use to track assistance, support, and activities they provide. Authorized State and national leadership have access to view records as needed. It is vital to document in a professional manner. This includes, but is not limited to, the proper use of grammar (i.e. complete sentences), spelling, etc.

In addition, FAC staff may need to assist or cover for one another and good documentation gives insight when conducting outreach or working a case. All data is permanent once saved into FMP.

#### **Examples of Appropriate/Inappropriate Documentation** (taken directly from GFMS/FMP)

Illustration A

Improper: "number disc."

Proper: "The phone number listed for this Family has been disconnected."

Illustration B

Improper: "all is well. same old stuff:)"

Proper:

"Performed monthly outreach call to SM's mother Ruthie at above number. Discussed current Family situation relative to SM's mobilization to determine if any needs or issues exist. Ruthie stated that everything is going well. SM is actually home on R&R right now until 18 FEB. They are enjoying their time reconnecting and Ruthie denied any Family needs at this time. Emotional support provided and ensured Ruthie has my contact information for future reference. No further needs have been identified at this time; will follow up again with Family Member within 30 days."

Use caution and/or refrain from the following:

- Uncommon acronyms may only make sense to you (i.e. TP for telephone versus toilet paper).
- Religious undertones may violate EEO and Ethical standards.
- Negative comments about the individual. Example:
  - o Appropriate: "FM verbalized her frustration we cannot fund her auto repairs"
  - o Inappropriate: "FM is very rude and yelled at me."
- Detailed medical issues. Example:
  - o Appropriate: "SM is having medical issues at this time"
  - Inappropriate: "SM has been diagnosed with breast cancer and had a mastectomy"

# Family Management Program (FMP) CONTACTS

April 2015

| C t t   | Guidelines   | D = = = 2 |
|---------|--------------|-----------|
| Conjaci | Callidelines |           |
| Contact | Odidollilos  | 1 446 2   |

Contact Types Page 2

Contact Timeframes Page 3

Contact Methods Page 4

Adding a Contact Page 7

Documenting a Contact Page 8

Contact Work Buckets Page 10

# Family Management Program (FMP) CONTACT GUIDELINES

#### **Overview and Definition**

A *Contact* is a record created when non-deployment related contact is made to Service Members, Family Members and Community Resources, with any frequency, for reasons not related to Outreach or Cases.

Contacts made to Service Members and their Families allow FAC staff additional opportunity to build stronger relationships and trust.

Listed below is the National Guideline for Contacts. States and Territories can refine or add to this guideline, but cannot take away from the intent. For example: Some states will only accept phone calls as acceptable contact methods. Always follow the guidelines of your leadership.

Contact should be documented under the record of the individual or organization you are contacting. For example: if you are speaking to a Family Member, you document the Contact in the Family Members record.

#### **No Contact Requests**

Although a state/territory may request contact be made to Service Members and their Families, not everyone will want to be contacted. In these instances, the SM/FM request should be honored and noted in FMP. An example of this would be extending wellbeing contact post-deployment where the Family has requested no contact.

#### **Contact Category Types**

The Contact type or *category* should describe the purpose of the contact with the person.

#### SM/FM Contact Categories:

- Disaster/Tragedy Check-up
  - o Used to check on the wellbeing of Service Members and/or their Families after a local or state disaster or tragedy. This may include, but is not limited to, the following: flooding, earthquake, fires, school shooting, tornado, hurricane, act of terror, etc.
- Military Schools/Training
  - Used to provide information to and check on the wellbeing of Families while their Service Member is engaged in military school or training (i.e. MOS training, AT).

#### Post-Deployment

 Used to document wellbeing contact made to Families after the return of the Service Member (i.e. post-deployment). Many states continue to contact Families up to a year after the Service Members return (i.e. 30/60/90/180/365 days).

#### Routine

- Used to document contact with Service Members and their Families that does not fit into the other categories.
- RSP (Recruit Sustainment Program)
  - Used to document contact made to Families and Service Members who are in the Recruit Sustainment Program.
- Service Member Mobilized
  - Used to document wellbeing contact made to Families while their Service Member is mobilized. These are normally under 31 days. If longer than 31 days they should be tracked under Outreach and have a date-range requirement.
- Transitioning Active Duty to Civilian
  - Used to document contact made to Service Members and/or their Families who are transitioning from Active Duty service to civilian life.
- WTU (Warrior Transition Unit)
  - Used to check on the wellbeing of Service Members and/or their Families who are attached to a WTU.

# Community Resource Contact Categories:

- Event/Project Planning
  - Used to document interactions with resources that is specifically related to events and projects (i.e. Job Fairs, Holiday adoption). Note: The events themselves as documented as a Site Visit.
- Networking
  - Used to document general contact with Community Resources and their POCs.

#### **Contact Timeframes**

Contact timeframes will vary depending on the type of contact being made and the requests of state/territory leadership. Examples are listed below:

#### **SM/FM Contact Timeframes:**

- Disaster/Tragedy Check-up
  - o One time check to assure individuals are safe and sound. If assistance is needed, a case(s) is generated.

- Military Schools/Training
  - o Done for the length of training or school (i.e. 3 weeks vs. 6 months).
- Post-Deployment
  - o May be ongoing up to a year after the Service Members return depending on state/territory preferences (i.e. 60/90/180 days or annual).
- Routine
  - o Typically a one-time contact.
- RSP (Recruit Sustainment Program)
  - May be ongoing while the Service Member is in the Recruit Sustainment Program.
- Service Member Mobilized
  - May be ongoing for a short period of time while the Service Member is mobilized.
- Transitioning Active Duty to Civilian
  - May be ongoing for a short period of time (3-6 months) as transition occurs.
- WTU (Warrior Transition Unit)
  - o Ongoing until the Service Member is no longer assigned to a WTU. This may be 30 days up to several months or years.

# Community Resource Contact Timeframes:

- Event/Project Planning
  - May be ongoing for a short period of time leading up to an event or project completion.
- Networking
  - o Typically a one-time contact, but may have several separate entries (i.e. initial introduction, routine network call).

#### **Methods of Contact**

The use of phone, email, letter, text, and social media may be used for Contact purposes, however, the purpose of the contact should be considered when choosing the best method. For example, if the contact is an extension of Outreach (i.e. post-deployment) a phone call is preferred as it encourages stronger two-way communication.

Contacts will ONLY be conducted by the Family Assistance Centers to ensure continuity with our Families and Service Members.

#### Phone Call

 Phone contact is successful if the FAC spoke to the individual directly or received a reply from them.

- If you spoke with an individual it is actioned in FMP as "Successful Communication" with the appropriate action (issue/no issue) selected.
- If you are not able to "connect" with the individual it is actioned in FMP as "Communication Attempted Awaiting Response".
- Mass telephonic messaging systems are not allowed for Contact purposes.

#### Email

- Individual, customized emails (i.e. Dear Mike) can be counted as a Contact when the content is well-being related vs. a case or outreach.
- If you send an email to an individual it is actioned in FMP as "Communication Attempted Awaiting Response". Once a reply is received it may be actioned as successful two-way communication.

### In-Person

- Face-to-face contact must be personal and two-way communication vs a quick hello.
- Presentations at events (i.e. Yellow Ribbons, Job Fairs, FRG meetings) do not count as contact as presentations are not private conversations.
- If you made in-person contact with an individual it is actioned in FMP as "Successful Communication" with the appropriate action (issue/no issue) selected.

#### Letter

- Customized letters (i.e. Dear Sue) can be counted as contact along with hand-written notes. Mass emails and newsletters DO NOT count as outreach.
- If you send a letter to an individual it is actioned in FMP as "Communication Attempted Awaiting Response". Once a reply is received it may be actioned as successful two-way communication.
  - o Certified letters are not considered two-way communication.

#### Social Media

- Social media can be used to contact Family Members as long as it is a private, customized message to the Family Member.
- Comments and posts to Family Member entries do not count as outreach.
- If social media is used to contact a Family Member it is actioned in FMP as "Communication Attempted Awaiting Response". Once a reply is received it may be actioned as successful two-way communication.

#### <u>Text</u>

- Texting can be used to contact individuals as long as it is a private, customized message.
- If texting is used to contact an individual it is actioned in FMP as "Communication Attempted – Awaiting Response". Once a reply is received it may be actioned as successful two-way communication.

# Do Not Contact

- In situations where ongoing contact is directed by leadership and the individual prefers not to be contacted on a monthly basis their request should be respected. Inform the FACC and SFPD and document the individuals request in the FMP for each month where contact is required.
- Document in the system each month where contact is required that the individual does not want to be contacted.
  - Select "Do Not Contact" to action and close the Contact for the month.

# Family Management Program (FMP)

# Contact Records

The following handout covers key actions related to performing Contacts. Contacts were designed to allow personnel to record non-deployment related contact made to Service Members, Family Members and Community Resources, with any frequency, for reasons that are not Outreach or Case related.

# Adding a Contact

- 1. Open either a Service Member's record, a Family Member's record, or a Community Resource record.
- 2. Select the Create Contact tab.
- 3. In the Create Contact section, select a Contact Category. The Contact Category should describe the purpose of the contact with the person.
  - a. Disaster/Tragedy Check-up
  - b. Military Schools/Training
  - c. Post-Deployment
  - d. Routine
  - e. RSP
  - f. Service Member Mobilized
  - g. Transitioning Active Duty to Civilian
  - h. WTU (Warrior Transition Unit)
- 4. Click Create Contact to open the contact in the fourth panel.

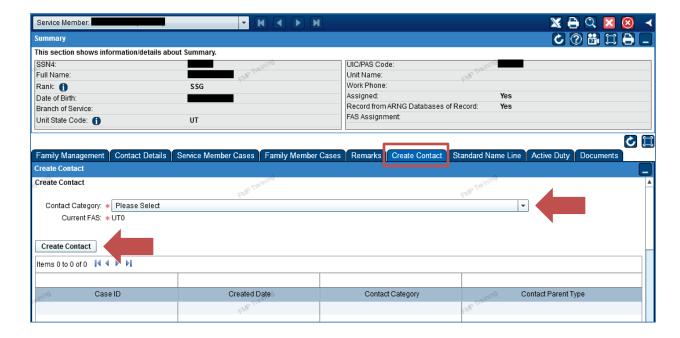

# **Documenting Contacts**

Each time you contact, or attempt to contact, any Family Member, Community Resource, or Service Member with a contact record in FMP, you can select an action to note whether you made contact and whether there were any issues. If your contact attempt is unsuccessful, you can record it and document any subsequent attempts. After you have completed a successful contact, you can choose whether you would like to continue the contact and repeat the contact process in the future, or if you would like to close the contact.

- Open a contact record from either your My Contacts work buckets or from the Create Contact tab where you created the contact (i.e. SM, FM or Community Resource record). The contact record opens in the fourth panel.
- 2. Enter the **date** that you attempted the contact.
- 3. Select the **method** you used from the Contact Method drop-down.
- 4. Enter **comments** about the contact.

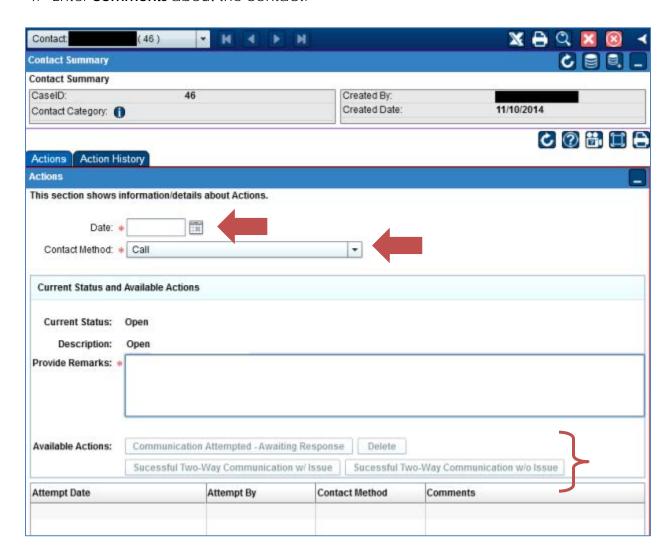

- 5. Select an **action** from the *Available Actions* buttons to note whether you attempted communication and are awaiting a response, or if you had successful two-way communication.
  - a. A message appears confirming the action you selected, and an attempt is displayed in the grid below the available actions.
  - b. **Note:** Available actions will be slightly different if you are contacting a Community Resource. Because cases are not created for Community Resources, the *Successful Two-Way Communication w/ Issue* and *Successful Two-Way Communication w/o Issue* actions are replaced with just one *Successful Two-Way Communication* action.
- 6. After you complete successful two-way communication, you must decide whether you would like to continue contact in the future, and reach out to the person or resource again, or if the purpose of the contact has been achieved, and the contact can be marked complete. In either case, enter a comment, and choose the appropriate action, either Continue Contact or Complete.
  - a. Tip: Neither of these actions requires you to enter a date or a contact method as they do not imply that you have contacted the person they're just designating whether you will contact the person again in the future or not.

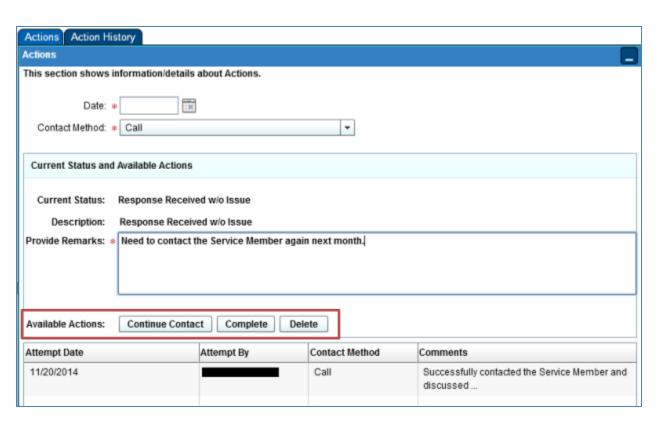

# My Contacts Work Buckets

Work Buckets have been created for Contacts made to Service Members, Family Members and Community Resources. This will assist users in tracking progress and work accomplished.

To view the results of a Work Bucket, click on the Work Bucket link and the results will be displayed in the results panel.

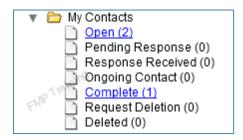

**Open** – Shows Contacts that were created but not actioned (i.e. Continue Contact or Complete).

**Pending Response** – Shows all Contacts where the users attempted to contact an individual, but was two-way communication did not occur.

**Response Received** – Shows all Contacts with successful two-way communication.

**Ongoing Contact** – Shows all Contacts in the system where the user has requested ongoing contact status. Examples of ongoing contact:

- SMs in WTUs who are being contacted on a routine basis.
- FMs with a SM who is attending military school and families are being contacted on a monthly basis.

**Complete** – Shows all completed Contacts.

**Request Deletion** – Shows all Contacts where a request to delete has been issued.

**Deleted** – Shows all Contacts that were successfully deleted.

# Family Management Program (FMP) BRIEFINGS

April 2015

| Adding | a Briefino | g Record | Page 2 |
|--------|------------|----------|--------|
|        |            |          |        |

Drop Down Selections Page 3

Briefing Record Overview Page 5

Action Tab Page 6

Details Tab Page 7

Attendance Tab Page 7

Action History Tab Page 10

Documents Tab Page 11

# Family Management Program (FMP)

# BRIEFING RECORDS

# Adding a New Briefing

A new briefing is entered into FMP from the Landing Page.

Click the Add Briefing tab. The briefing information form will display.

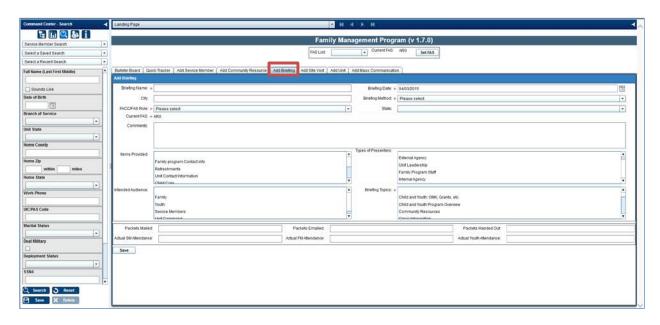

Asterisked items are required in order to save the document; however, as much information as possible should be completed when entering a new briefing. The form is completed by entering information or selecting items from a dropdown listing.

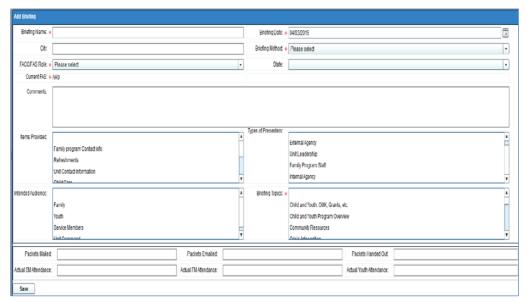

# **Briefing Dropdown Selections**

FAC/FAC Role

Presenter Supporter

Presenter And Supporter

**Briefing Method** 

Conference Call/VTC/Webinar

Formal Informal One on One

**Items Provided** 

Family program Contact Info

Refreshments

**Unit Contact Information** 

Child Care

Helpful Literature based on briefing type

Activities

Marketing materials to the unit to advertise

the briefing

Material to orient/educate about unit and

its mission

**Intended Audience** 

Family Youth

Service Members Unit Command

**Types of Presenters** 

External Agency
Unit Leadership
Family Program Staff
Internal Agency

**Briefing Topics** 

**Briefing Topics** 

Child and Youth: OMK, Grants, etc.

Child and Youth Program Overview

Community Resources

Crisis Intervention
DEERS and ID Card

Deployment Life Cycle

Education and Training

**Education and Training: Benefits** 

Education and Training: Programs

Education and Training: Spouse

**Employment** 

**Employment Assistance** 

**Employment ESGR** 

**Employment Resume Writing** 

**Employment Spouse** 

Family Assistance Overview

Financial

Financial: Assistance

Financial: Budgeting

Financial: Credit Management

Identity Theft

Legal

Legal: Power of Attorney

Legal: Wills

Resiliency (MRT/RTA)

Strong Bonds Overview

Suicide Prevention Overview

**TRICARE** 

Wounded Warrior/CISM/TAPS

Unknown

When making selections, simply click on the item you wish to select from the dropdown selection list. Multiple items may be selecting by holding down the control key (Ctrl) on your keyboard and clicking items with your mouse. To unselect items hold the Ctrl key and click the item(s) you wish to unselect.

Scrolling toggles are available to the left of the item sections.

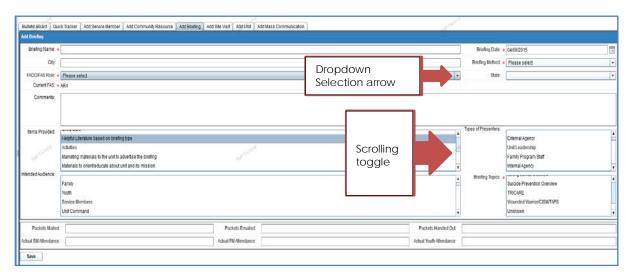

After you complete entering the information, review the document and make changes as necessary. Once you are satisfied that the information is correct, click the Save button located in the lower left side of the screen.

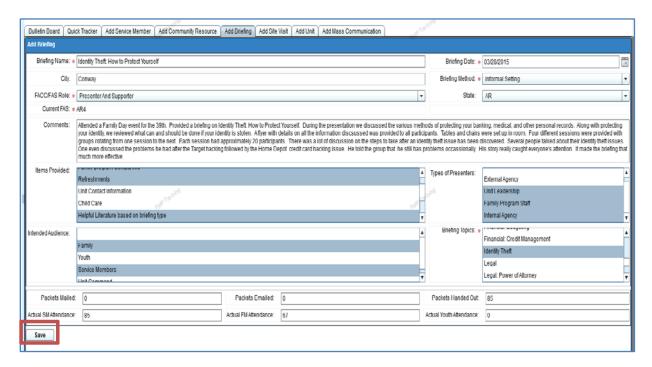

The record is then created in the system. A pop-up message appears identifying whether or the information saved successfully. Click the OK button.

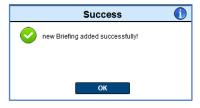

# **Briefing Record**

The record is divided into sections as identified below.

#### **BRIEFING SUMMARY**

Contains the information entered on the briefing. This section can be edited by selecting the edit icon on the far right side -  $\fill$ 

#### **BRIEFING TABS**

- Actions: Identifies the current status of the briefing (Pending or Closed)
- <u>Briefing Details</u>: Identifies Items Provided, Briefing Topics, Types of Presenters, and Intended Audience. This section can be edited.
- <u>Attendance</u>: This section is used to record the attendance of units, SMs, and community partners.
- <u>Action History</u>: Provides information on the history of the briefing and all actions/changes made to the briefing information.
- <u>Documents</u>: This section is used to house items such as the agenda, handouts, or written sign in sheet.

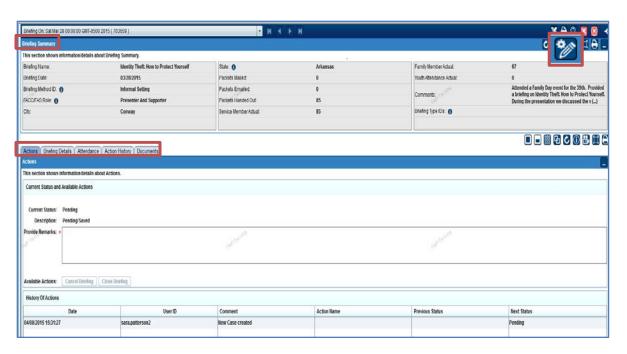

# **Actions Tab**

On the Actions tab, the Provide Remarks section must be completed. Once information is added, the Cancel Briefing and Close Briefing options become available for selection.

If the record was created in advance and the briefing was cancelled, complete the remarks section by stating the briefing was canceled and why, then select Cancel Briefing.

If the briefing was completed, write a brief statement about the briefing and then select Close Briefing.

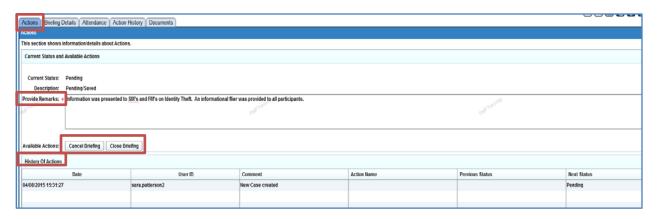

A pop-up will appear confirming the action selected. Select OK to continue. Select Cancel to go back to the form and make additional comments.

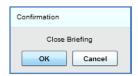

The History of Actions will also be updated with the information.

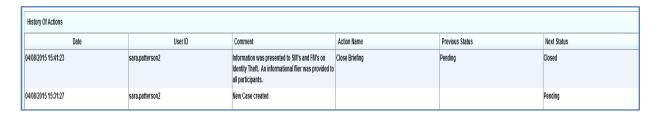

# **Briefing Details**

Briefing details may be changed by using the Ctrl key and clicking with the mouse. Make sure and scroll to the bottom of the section and click Save.

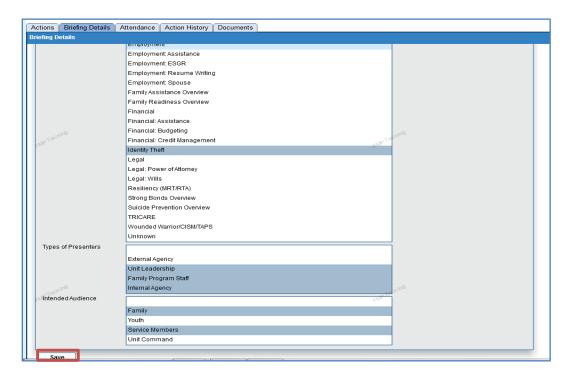

# Attendance

Attendance information should be documented in this section. At a minimum, the unit should be added.

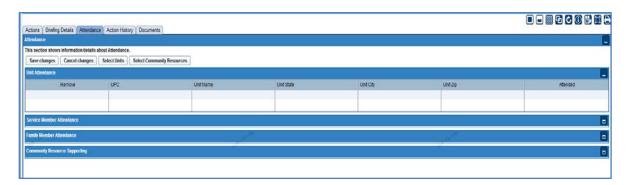

Begin by clicking on the Select Units button:

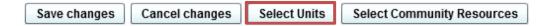

Units may be searched by UIC/PAS Code, Unit Name, Unit State, or Branch of Service. Fill in the section and then click the Search button.

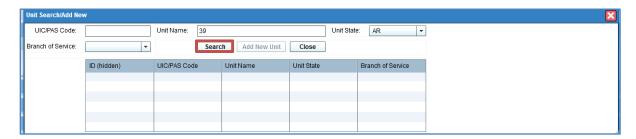

Units will appear according to the search criteria entered.

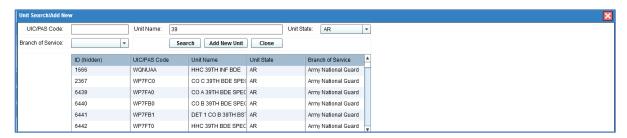

Double-Click on the unit you wish to select.

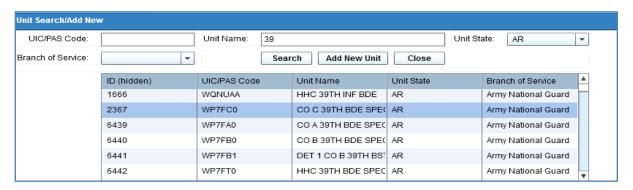

The unit is then added to the record. Remember to click on Save Changes. If the unit was added in error, click the box in the Remove column and then click Save Changes.

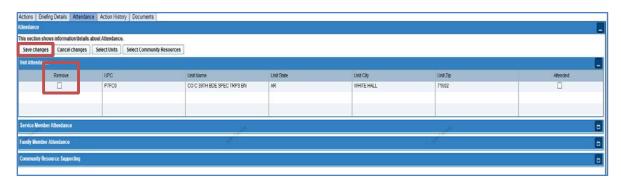

After adding the unit, specific SM attendance may then be documented. Click the maximize icon on the far right side of the Service Member Attendance tab.

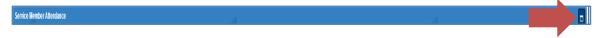

A listing of the SMs within the unit then appears. Using your attendance roster, match the attendance using the information in the FullName column and then make selections by clicking the box in the Attended column.

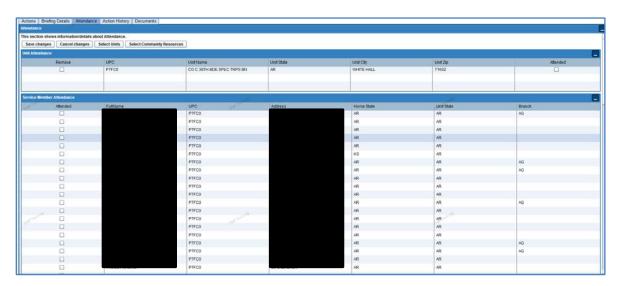

Follow the same process for adding FM attendance. Only FMs who have records in FMP will appear in the list. Click the maximize icon for a listing of FMs.

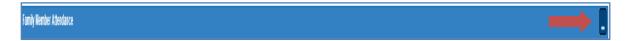

To add Community Resources, click on the Select Community Resources button.

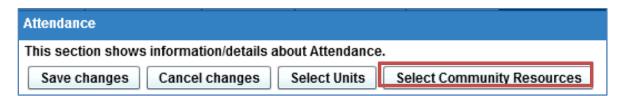

A pop-up appears. Enter the search criteria such as the Organizations Name, City, or State. Then click on Search.

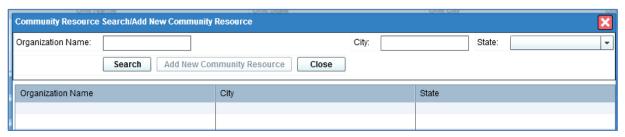

The display results appear according to the criteria selected. To add a particular resource, double-click on the item. Only one resource may be added at a time.

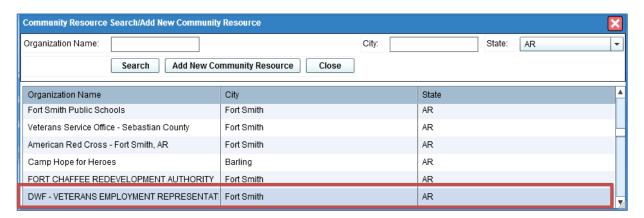

The selected resource will then be added to the attendance record. Make sure and select Save Changes at the top of the Attendance section. If an item was mistakenly added, click the Remove box in front of the selection and then click Save Changes.

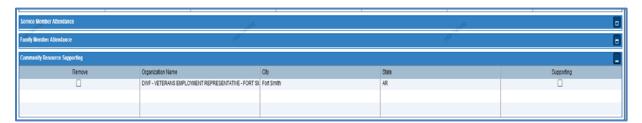

# **Action History Tab**

This tab provides a complete history of actions completed concerning the briefing.

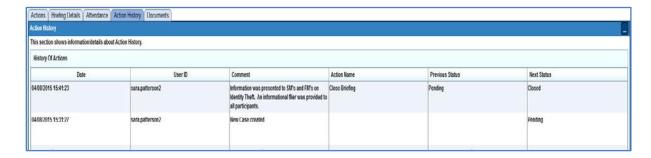

# **Documents**

Documents may be added to the record from the documents tab. Typical items that are recorded on the page are attendance records and presentation information.

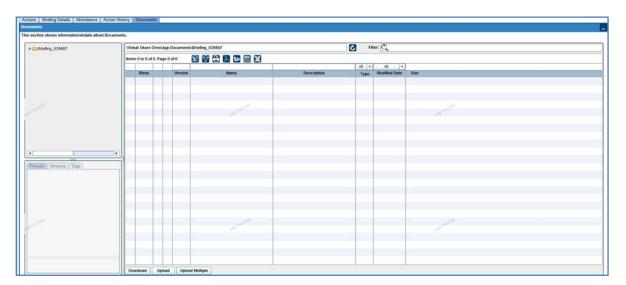

# Family Management Program (FMP) SITE VISITS

April 2015

| Page 2 | Adding a site visit Record        |
|--------|-----------------------------------|
| Page 3 | Site Visit Categories             |
| Page 4 | Completing a Site Visit Record    |
| Page 4 | Site Visit Summary Section        |
| Page 5 | Community Resource Attendance     |
| Page 6 | Unit Attendance                   |
| Page 8 | Documents                         |
| Page 8 | Searching for a Site Visit Record |
| Page 9 | Editing a Site Visit Record       |
|        |                                   |

# Family Management Program (FMP) SITE VISITS

# Adding a New Site Visit

A new site visit is entered into FMP from the Landing Page.

Click the Add Site Visit tab. The site visit information form will display.

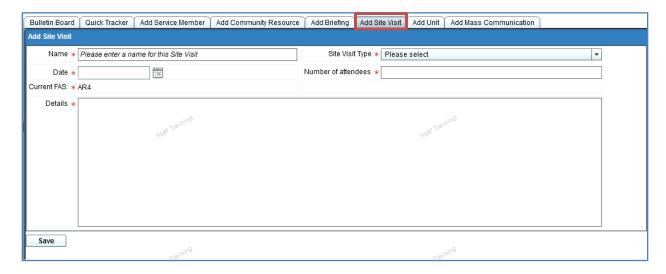

All information is required to be completed in order to save the document.

- Name: Provide a name for your site visit
- Date: Use the pop-up calendar to select the date of the event occurred.
- Site Visit Type: Scroll through the site visit type listing by clicking on the dropdown arrow, then click on the item to identify the type of site visit.
- Number of Attendees: Enter the number of attendees at the event.
- Details: Provide the who, what, when, where, why, and how information about the event. Explain your role and purpose at the event.

# Site Visit Type Categories

Change of Command Child and Youth Event

Commander or Staff Designee Meeting

Commander's Call Community Meeting Community Meeting: JCF

**Community Partner Collaboration** 

Drill Weekend

Family Day/Holiday Drill

**FRG Meeting** 

Homecoming Event

Job Fair

Local Community Event

Market FAC Program Military Facility Visit

**MOB Event** 

Other Branch of Service: Briefing Other Branch of Service: Meet with

Leadership

Other Branch of Service: SM/FM

RSP SRP/SRC

**Staff Meetings** 

Yellow Ribbon Event During Yellow Ribbon Event Post Yellow Ribbon Event Pre

To select the date, click on the calendar icon and then select the date of the event.

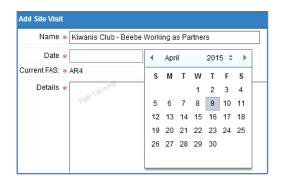

Enter the event information and then click Save.

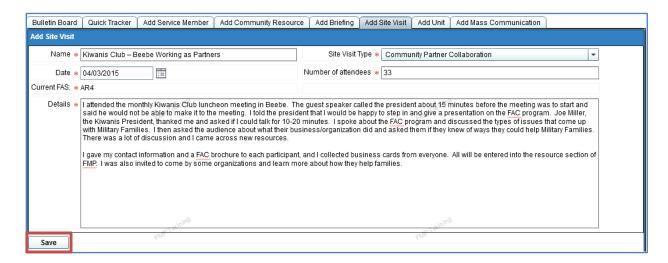

# Completing the Record

The Site Visit record is then created. The status is currently Scheduled. To complete the site visit, click the Complete Site Visit button. If the site visit was entered in advance of the event and the event was canceled, click the Cancel Site Visit button.

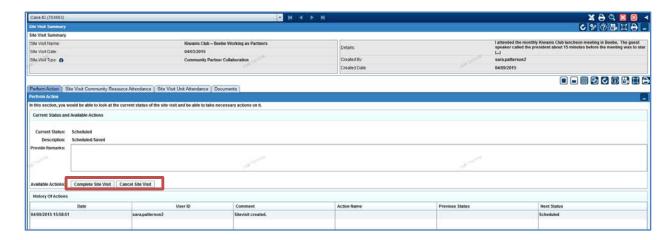

A confirmation pop-up appears to verify your action. Click on OK to continue

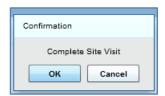

# Site Visit Summary

The summary information on the site visit is in the top section of the record. This information may be edited by selecting the edit icon in the upper right corner of the section -

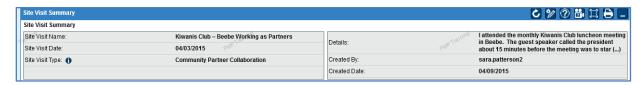

# Site Visit Community Resource Attendance

Attendance information should always be documented in FMP. The Site Visit Community Resource Attendance tab is used to add Community Resource participant attendance.

Begin by clicking the Select Community Resources tab.

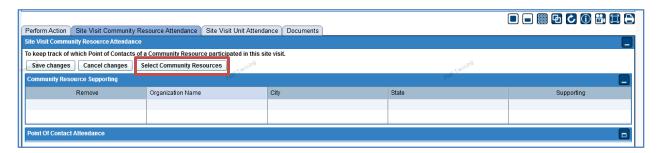

A pop-up appears. Enter the resource's Organization Name, City, or State and then click on Search.

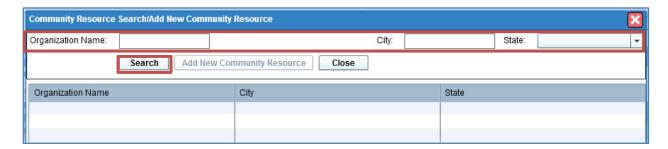

The example below shows the State search criteria as Arkansas (AR) chosen from the dropdown arrow listing. The results are displayed below the search criteria options. Scroll through the list and double-click on the item you wish to add as attending. Only one item at a time may be selected. Repeat the steps to add another resource.

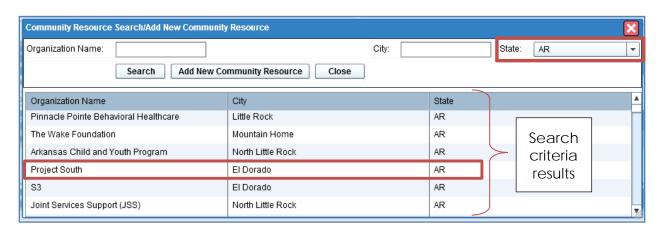

After each selection, the system takes you back to the attendance screen. After adding your resources, click the Save Changes button. If an item was added incorrectly, click the box in Remove column in front of the resource's name.

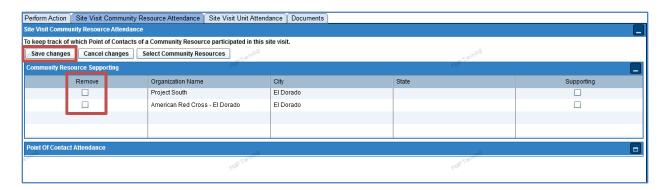

The Point of Contact may also be added as attending by maximizing the Point of Contact Attendance section and then clicking the box in the Attended column in front of the participant's name.

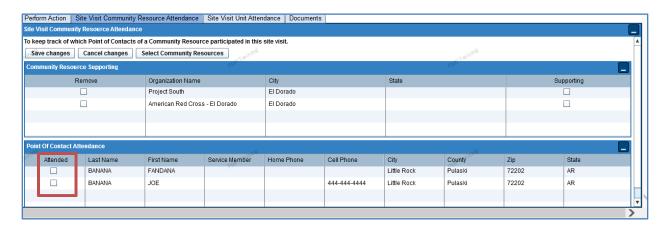

#### Site Visit Unit Attendance

To add unit attendance, click the Site Visit Unit Attendance tab. From the display, click Select Units.

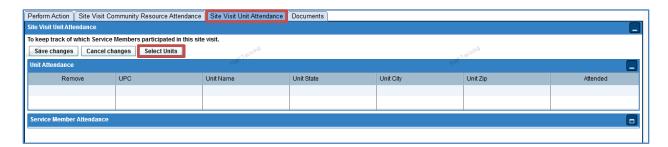

A pop-up then appears. Enter the criteria information for the unit (UIC/PAS Code, Unit Name, Unit State, and/or Branch of Service, then click on Search.

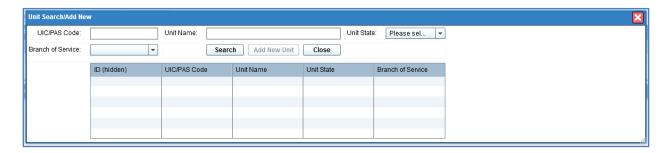

The results then display. Double-click on the unit to add the attendance. Repeat the process to add as many units as necessary.

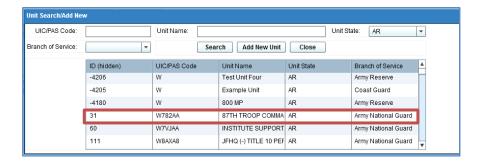

Additionally, individual SM attendance may then be added by maximizing the Service Member Attendance section. Click in the box in the Attended column to add the individual as attending. After selecting all in attendance, click the Save Changes button. Note: Information has been blocked out for privacy reasons.

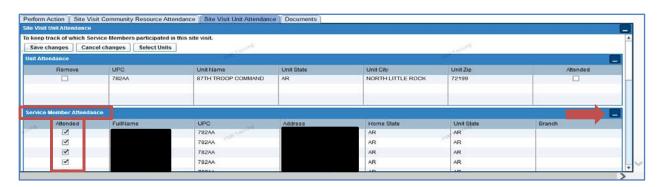

# **Documents**

Documents may also be added to the site visit record. Click on the Documents tab and upload information like rosters, agendas, etc.

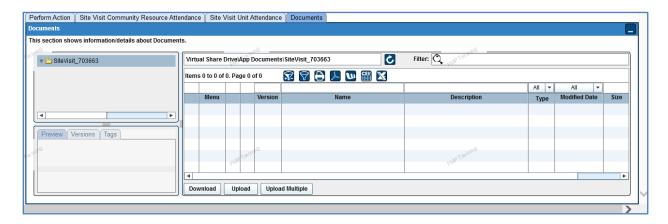

# Searching for a Site Visit Record

To search for a Site Visit record, follow the steps below:

1. From the Command Center, select **Site Visit** in the search drop down menu.

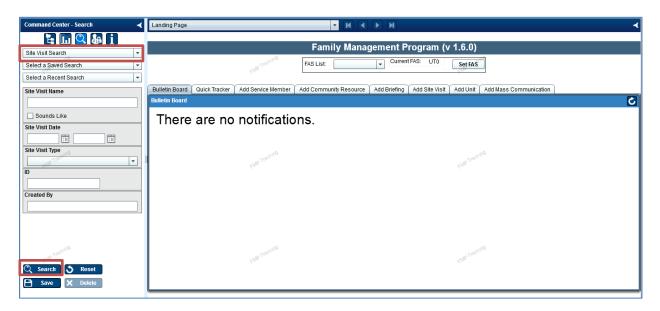

- 2. Enter any search criteria you want to search and then select Search.
  - a. Site Visit Name
  - b. Site Visit Date
  - c. Site Visit Type
  - d. Site Visit ID
  - e. Created By

3. The search results will display on the 2<sup>nd</sup> panel. To access a specific record, **click on the record**.

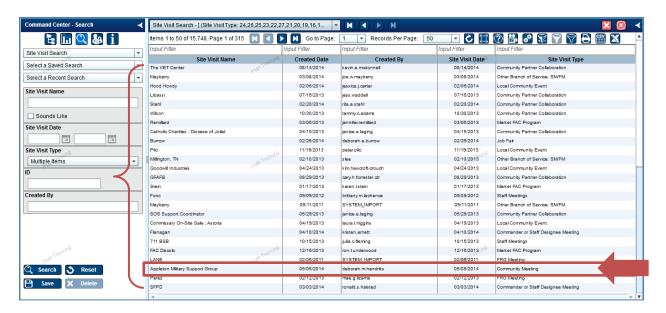

4. The record will open up in a third panel, as shown below.

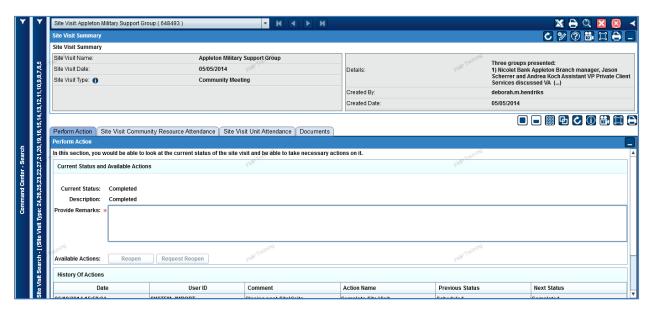

# Editing the Site Visit Summary

1. To edit a Site Visit record, click on the **edit icon**.

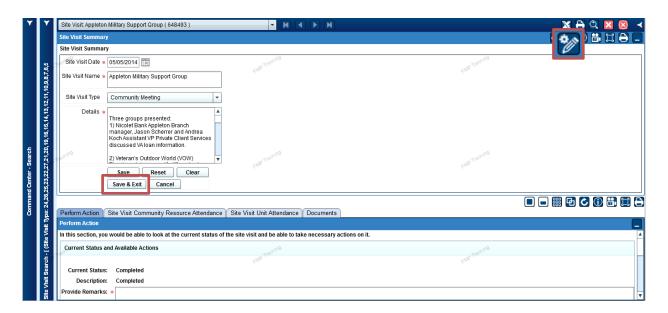

2. Make desired changes to the summary and then select Save and Exit.

# Family Management Program (FMP) CASE MANAGEMENT

April 2015

| Case Management Guidelines F    | )· - 0 |
|---------------------------------|--------|
| L ase Management Calligelines F | 720D / |
| Case Manadelliell Caldellies i  | aucz   |

Timelines Page 2

Providing Resources Page 2

Case Categories and Types Page 3

Crisis Intervention and Referral Page 8

Examples of Cases Page 10

Case Documentation Page 11

# Family Management Program (FMP) CASE MANAGEMENT GUIDELINES

#### **Overview and Definition**

A Case is created when a Service Member or a Family Member has an issue or situation in which you have been asked for assistance. It is documentation of the issue and all the history of actions taken to resolve the issue. A separate case is opened for each issue, under the name of the person who benefits from the services. Case details are documented, to include resource/information provided and follow-up.

• Examples of cases are pay issues for SM's, FM may call about a SM not providing financial support, emergency message to the Red Cross, or maybe a FM calling about having a tough time adjusting to her/his spouse's deployment and he/she would like to speak to a counselor. The possibilities are endless.

When talking with the customer, listen carefully to identify all of the issues. Many times what appears to be a request for financial assistance becomes a request for job assistance, child care assistance, and/or counseling as well.

A separate case under the name of the person who benefits from the services should be opened documenting each issue.

Cases are logged by Issue Category and Type. This information is aggregated and used in management reports to determine trends and provides statistical information on military Family issues. All cases are tied to the staff member who entered the case into the system.

Case documentation should be entered within 72 hours of origination.

# **Follow-up Timelines**

Cases are vastly different and may have different follow-up needs based on the type of the case and the individual requesting assistance or information. As a general rule, emergent or emergency case situations require follow-up within 24 hours. Non-emergent cases require follow-up within 48 hours or later depending on the situation. You will need to use your professional judgment.

Cases which take a longer period of time to work must be reviewed and documented in FMP on a weekly basis.

#### **Providing Resources**

When working cases you MUST provide at least one resource.

In general, it is best to provide no more than one or two resources at a time. Offering multiple resources may overwhelm the SM or FM. It also makes it difficult to provide follow up on resources.

Take into account the type of information you are offering and the situation. For example: offering multiple scholarship opportunities to an individual would be appropriate. Offering multiple financial sources to an individual would be overwhelming and may lead to inappropriate use of financial assistance.

# **Case Categories and Issue Types**

When working cases, you may come across a situation that does not "fit" in one of the categories below. Use your best judgment and select the most closely related category available.

# Behavioral Health/Counselor Support

- Addiction
- Anxiety
- Behavioral Health Education Materials
- Career and Life Planning
- Childhood/Adolescence
- CISM/Wounded Warrior/TAPS
- Civilian resources
- Coping with Separation
- Depression
- Educational Materials (problem solving, stress management, parenting, fitness, nutrition, wellness, health)

- Family Counseling
- General Counseling
- Grief Counseling
- Marital Concerns
- MFLC Referral
- Postpartum Depression/Parenting Issues
- PREP/Strong Bonds
- PTSD
- Readjustment Counseling
- Resiliency Training and Referral
- Service Member/Failure to Adapt to Military Life
- Substance Abuse

#### Child and Youth Related

- Academic Difficulties
- Behavior Issues—Child to Child
- Behavior Issues—Other
- Behavior Issues—Parent
- Behavior Issues—School
- Bullying
- Child Care
- Deployment Information/Child and Youth
- Emotional Difficulties

- Funding for Child and Youth Programs
- Military Youth Volunteer
- Programs for Child and Youth
- Recognition/Letter of Recommendation
- Scholarship Information
- Significant Life Change (Activities/Responsibilities/Situations)
- Youth FRG

#### Communications

- Access AKO/DKO or Other Military Email
- Calling Card Request
- Computer Use/VTC Request/Video Solution/DSN
- Rumor Control
- Service Member Not in Contact with Family

# Community Outreach/Partnerships

- Benefits & support for Military families websites or contact info
- Care Packages
- Community Organizations Donating Items for Military Families
- Community Partnerships
- Community/Individual Donations
- Elder Care

- Offer of Donation and/or Holiday Adoption
- Speaking Engagement
- Special Needs Family Members
- Support for Parents of Service Members
- Volunteer opportunities/services
- Volunteer Services

## Community Resources

- Elder Care
- Food Banks
- Homeless
- Shelter Services

- Public Assistance
- Holiday Donations and/or Adoption

# Crisis Referral and Intervention (Duty to Warn)

- Child Abuse/Neglect
- Danger to Others
- Danger to Self

- Domestic Abuse
- Elder Abuse/Neglect
- Sexual Assault

## Death and Survivor Benefits

- Burial Questions
- Information and Referral

Survivor Benefit Plan

### Deployment/Mobilization Support

- Care Packages
- Deployed Units/Mailing Address
- Education Materials
- Homecoming Location/Timeframe
- Mobilization/Reintegration Location/Timeframe

- Pre-Mobilization Location/Timeframe
- Reintegration with Local Unit
- Reunion Briefings
  - YRRP Event Information

# Education - Service Member

- Career/Education Exploration
- Education Grant/Scholarship Information from Local/National Programs
- Tuition Assistance

# Education - Spouse

- Career/Education Exploration
- Education Grant/Scholarship Information from Local/National Programs
- Tuition Assistance

## Education - Youth

- Career/Education Exploration
- Education Grant/Scholarship Information from Local/National Programs
- Tuition Assistance

#### Employer Support of the Guard and Reserve (ESGR) **Employer Inquiry** Re-Employment Issues Following Family Member Problem with Deployment **Employer** Service Member Problem with **ESGR Benefits and Entitlements Employer** Employment - Spouse Career Opportunities Self Employed/Small Business Owner **Employer Issues** Concerns Job Assistance/Job Fairs Unemployment Employment – Service Member Career Opportunities Self Employed/Small Business Owner **Employer Issues** Concerns Job Assistance/Job Fairs Unemployment Employment – Youth **Career Opportunities** Self Employed/Small Business Owner **Employer Issues** Concerns Job Assistance/Job Fairs Unemployment Exceptional Family Member Program (EFMP) EFMP Referral and Contact Info Family Advocacy Program Referral and Contact Info Family Care Plan **Documents Required** Plan was Incorrectly Prepared • Family Care Plan Requirements **Process Information** Family Readiness Groups Find/Join FRG (Family Members) Parents of Service Members/Support FRG/Unit Contact Info Personality Issues (FRG Members) **Financial** Auto Payment/Behind Loan/Grant Request (Military Bankruptcy Affiliated) **Budget Counseling** Medical Bill Assistance Deployed Pay Non-Taxable Income Military Pay Incorrect being Taxed Military Pay is Late/Delayed **Emergency Funds Request** Personal Financial Management Entitlements (BAH, Hazard Duty, etc.) Poor Financial Management Family Pay Issues Rent or Mortgage Payment/Behind Tax Assistance (W2s or Tax Foreclosure Issues with Collections/Creditors Preparation) Utility Bill Assistance

| ID Cards                                                               |                                                                            |
|------------------------------------------------------------------------|----------------------------------------------------------------------------|
| <ul><li>DEERS Enrollment</li><li>Eligibility</li></ul>                 | <ul><li>ID Card Locations</li><li>Required Paperwork for ID Card</li></ul> |
| Legal  • Child Support                                                 | • Litigation                                                               |
| <ul><li>Child Support</li><li>Copy of Orders</li></ul>                 | <ul><li>Litigation</li><li>Notary Public Services</li></ul>                |
| <ul><li>Creditor Issues</li></ul>                                      | <ul> <li>Passports/Birth Certificates/Social</li> </ul>                    |
| <ul> <li>Criminal Issues</li> </ul>                                    | Security Cards                                                             |
| <ul> <li>Custody/Visitation Issues</li> </ul>                          | <ul><li>Paternity</li></ul>                                                |
| Dependency Determination Packets                                       | <ul> <li>Power of Attorney/Wills</li> </ul>                                |
| <ul><li>Difficulty with Creditors</li><li>Eviction Notices</li></ul>   | Real Estate                                                                |
| <ul><li>Eviction Notices</li><li>Financial Neglect of Family</li></ul> | <ul><li>Repossession</li><li>Separation/Divorce</li></ul>                  |
| <ul> <li>Immigration/Naturalization Issues</li> </ul>                  | Tax issues                                                                 |
| <ul> <li>Inquiry/Advice</li> </ul>                                     | <ul><li>Traffic violation</li></ul>                                        |
|                                                                        |                                                                            |
| Military Related                                                       |                                                                            |
| Absent Without Leave (AWOL)                                            | Military School Related                                                    |
| <ul><li>Copy of Orders</li><li>DD214</li></ul>                         | <ul><li>Military Training Related</li><li>Records Request</li></ul>        |
| <ul><li>Medical Hold/ Line of Duty/MMSO</li></ul>                      | <ul><li>Records Request</li><li>RSP Related</li></ul>                      |
| Questions                                                              | nor related                                                                |
|                                                                        |                                                                            |
| Military Retirement                                                    |                                                                            |
| Application for Retirement Pay                                         | • Pay                                                                      |
| Benefits (Commissary/Post     Annumber (Annumber 1)                    | Retired Dental (Delta)                                                     |
| Exchange/MWR)                                                          | <ul> <li>SF 180 (separation papers)</li> </ul>                             |
| Natural Disaster                                                       |                                                                            |
| Planning for Natural Disasters                                         | Loss of Essential Services                                                 |
| <ul> <li>Damage to Home</li> </ul>                                     | <ul> <li>Loss of Homes</li> </ul>                                          |
| <ul> <li>Displaced Family/Service Member</li> </ul>                    | <ul> <li>Request for Emergency Housing</li> </ul>                          |
| Property/Household Issues                                              |                                                                            |
| Insurance Issues                                                       | Transportation Issues-Lack of Reliable                                     |
| <ul> <li>Long Term Pet Care</li> </ul>                                 | Transportation                                                             |

- Long Term Pet Care
- Major Appliance Breakdown
- Major Building Repairs
- Plumbing Repairs
- Property/Household/Storage
- Relocation Assistance
- Telephone Service

- le Iransportation
- Trash Removal
- Tree/Brush Removal
- Utilities
- Vehicle Issues
- Vehicle Storage during Deployment
- Veterinary Care
- Yard Care

# Relocation Assistance

• PCS information, education materials and referral

# TRICARE Information and Referral

• Application Assistance—Dental

Application Assistance—Medical

- Claims Processing—Dental
- Claims Processing—Medical
- Early Eligibility/Issues
- Eligibility Issues—Dental
- Eligibility Issues—Medical
- Provider Location—Dental
- Provider Location—Medical
- Travel Reimbursement
- TRICARE TAMP

- TRICARE for Life
- TRICARE Pharmacy
- TRICARE Program Information (Standard, Prime, Prime Remote)
- TRICARE Reserve Select (TRS)
- TRICARE Retired Dental (Delta)
- TRICARE Retired Reserve (TRR)
- TRICARE Vision
- TRICARE Young Adult (TYA)

# **Urgent/Critical**

- Adult Protective Referral
- Birth in Immediate Family
- Death—Family Member
- Death—Service Member

- Illness or Injury—Family Member
- Illness or Injury—Service Member
- Red Cross Message to Service Member

#### **VA** Related

- Benefits
- Contact Info and Educational Materials
- Disability Claims
- Education Benefits
- Education Issues (Late/Lack of Funding)
- Education Programs

- Legal
- Loans
- Medical and Dental
- Military Services Documentation
- Rehabilitation
- Veteran Specific Services (ACAP, Advocacy)
- VGLI

#### **Crisis Intervention and Referral**

**Family Assistance staff MUST follow their State guidelines** when working crisis intervention and referral cases, as Duty to Warn laws vary across the country.

Crisis Intervention and Referral case types:

- Child Abuse/Neglect
- Danger to Others
- Danger to Self

- Domestic Abuse
- Elder Abuse/Neglect
- Sexual Assault

## Case Categorization and Type

When working cases associated with Crisis Intervention and Referral caution must be used when selecting the case category and issue type, as well as how it is documented in FMP.

When Family Assistance personnel are directly contacted by a Service Member or their Family, for one of the reasons listed above, it is documented as a Crisis Intervention case.

When Family Assistance personnel are contacted by someone *other than* a Service Member or their Family for one of the above reasons, it may or may not be documented as a Crisis Intervention case depending on the situation. Examples are listed below:

- Example A: if a commander is working a domestic violence case and has contacted you regarding temporary shelter for the SM, the case would be documented as a Community Resource case with Shelter Services as the type. In the comments, you can indicate this is a result of a domestic abuse claim.
- Example B: Military OneSource has contacted you directly to report a Duty to Warn situation on a Family Member. You would open a Crisis Intervention and Referral case with the appropriate type under the individual needing assistance. State Duty to Warn guidelines would then be followed and documented in the record.

Crisis Intervention/Duty to Warn cases worked by SFPDs should be documented by SFPDs in the FMP system. FAC Coordinators will need to work closely with SFPDs to ensure follow-up in the system has been completed in a timely manner. If the SFPD is unable to document the case, the FAC Coordinator may enter the information and indicate it is on the behalf of the SFPD.

#### Crisis Intervention and Referral Documentation

Cases entered in FMP are official records. Case documentation MUST be professional and factual. Documentation should explain the issue and include information pertinent to the case. Use caution and professional judgment as you provide comments.

Details that are sensitive in nature should not be included in the comments.

• Example: If a Family Member contacts you stating her husband was harming her, you would open a Domestic Violence case. What she alleges her husband did does *not* need to be included in the case details. Case details should include the type of assistance she has requested and the resources provided.

# **Examples of Cases**

Listed below are examples of the types of situations that are tracked as cases in FMP:

- Service Member contacts you regarding employment opportunities. They are currently unemployed. They are also feeling anxious over the situation and are running out of money to pay rent next month.
  - o Potential cases to be tracked separately (category/type):
    - Employment: Service Member related / Career Opportunities
    - Financial / Rent or Mortgage Payment/Behind
    - Behavioral Health/Counselor Support / Anxiety
- Parent contacts you because they have not been in contact with their RSP Service Member.
  - o Potential cases to be tracked separately (category/type):
    - Military Related / RSP related
    - Family Readiness Groups / Parents of Service Members/Support
    - Communication/SM not in contact with Family
- Family Member with a deployed SM calls you regarding automotive problems.
  - Potential cases to be tracked separately (category/type):
    - Property and Household / Transportation Issues-Lack of Reliable Transportation
    - Financial / Emergency Funds Request
    - Property and Household/Vehicle Issues

# **Proper Documentation in FMP**

FMP is the data management system for the National Guard. Authorized State and national leadership have access to view records as needed. It is vital to document in a professional manner. This includes, but is not limited to, the proper use of grammar (i.e. complete sentences), spelling, etc.

In addition, FAC staff may need to assist or cover for one another and good documentation gives insight when conducting outreach or working a case. All data is permanent once saved into FMP.

# Examples of Appropriate/Inappropriate Case Documentation

Improper: "financial problems. Gave her number to VFW."

Proper: "Mrs. Jones called and needs assistance paying her rent this month. She

had some unexpected medical expenses with her son (dental crown). We spoke about different options and she has been referred to VFW Unmet Needs Program. I have provided the application and contact information for her. I will follow up with her in two days to ensure she was able to

complete and submit the application. "

Follow-up "all is well. :)" Improper

"Spoke to Mrs. Jones today to check on the status of her application

Proper: process. She had submitted the application to the VFW Unmet Needs Program and is awaiting a response. They stated it would take three days. I instructed her to contact me if they are not able to assist or for any

additional needs that arise."

An additional follow-up is needed to confirm the funding was received.

#### **Additional Considerations**

When providing follow-up, a final follow-up needs to be completed to ensure needs were met/services were received. After the final follow-up is completed, the case is able to be closed.

Use caution when using acronyms or abbreviating words. Uncommon acronyms may only make sense to you (i.e. TP for telephone versus toilet paper).

Avoid religious undertones as they may violate EEO and Ethical standards.

At times we deal with individuals who are difficult to communicate with or are unmannerly. Document those interactions as well taking care to avoid negative or derogatory comments about the individual. Examples:

- Appropriate: "FM is very frustrated we are not able to fund her auto repairs"
- Inappropriate: "FM is very rude and yelled at me."

Detailed medical issues. Example: "SM is having medical issues at this time" versus "SM has been diagnosed with breast cancer and had a mastectomy".

# Family Management Program (FMP) REPORTS

April 2015

Reports Overview Page 2

Reports Available Page 2

Navigation Basics Page 4

Case Reports Page 6

Site Visit Reports Page 13

Briefing Reports Page 20

Outreach Reports Page 27

Quick Tracker Reports Page 30

Other Reports Page 37

# A Few Notes on Reports

Reports in Family Management Program (FMP) system continue to be developed based on the needs of state users and NGB. Included in this handout are the reports currently available, as of the date of publication. Updates to the handout will be completed as needed.

User roles (i.e. FAC Coordinators, FAC Specialists, State Family Program Directors) may have access to different information within the reports section. For example: FAC Coordinators are able to view results for all FAC staff in their state. Specialists are only able to view reports on the work they accomplished. This will vary from report to report.

If you have questions or concerns, please refer to your leadership. Thank you!

# Reports Available as of April 2015

#### **Case Reports**

- Case Issue by Category and Type
  - o The number of cases created from the user by category.
- Cases by Customer (SM/FM) Unit State
  - The number of cases organized by the unit state of the SM/FM. If the case is related to a Family Member, the unit state of the Family Member's Service Member is used.
  - o This is a great report for pulling Top 5 case information for leadership.
- Cases by User State
  - The number of cases organized by the user (FAS) state and then the creator.
- Closed Cases
  - o The number of closed cases organized by the user (FAS) state.

## **Site Visit Reports**

- Site Visits by Community Resource
  - o The number of site visits organized by community resource.
- Site Visits by Unit
  - o The number of units that will have a site visit.
- Site Visits by User State
  - o The number of site visits organized by user (FAS) state.

#### **Briefing Reports**

Briefed Topics

- o The Briefed Topics report will return the number of topics that have been briefed. Since a briefing may cover multiple topics, it is possible for a briefing to be counted multiple times.
- Briefed Units
  - o The number of units that have been briefed. Because many units may attend a single briefing, each briefing may be counted more than once in this report.
- Briefings by User (FAS) State
  - o The number of briefings organized by the state of the user (FAS).

# **Outreach Reports**

- Open Outreaches by User (FAS) State
  - The total number of outreach cases that are not in a closed or deleted status state.
- Outreach Success Rate Coming Soon
  - o The number of outreaches with successful and unsuccessful dispositions at the end of each month.
- Outreach Success Rate by Client State
  - The number of outreaches with successful and unsuccessful dispositions at the end of each month.
- Outreach Attempts by Unit Coming Soon
  - o The total number of outreach attempts by unit.
- Outreaches by Unit Coming Soon
  - o The total number of outreaches by unit.

#### **Quick Tracker Reports**

- Quick Tracker Status
  - o The number of quick trackers created and their status.

#### **Contact Reports**

- Contact by User State
  - The Contact by User State report will display the contacts made by the user.

#### **Mass Communication Reports**

- Mass Communication by Method
  - o This report displays the number of mass communication methods used.

#### Other Reports

- FAS Detailed
  - o The number of briefings, site visits, outreach attempts and cases by time period enter by a user (FAS).

# Reports - Navigation Basics

## **General Navigation**

Several folders are located at the top of all reports results, as shown below. Information includes:

- Report Information: Name and description of report
- Measurements Info: Provides info on what is being measured
- Dimensions Info: Displays the FAS Node, AKOID, and Current State
- Applied Filter Criteria:
- Report Tools

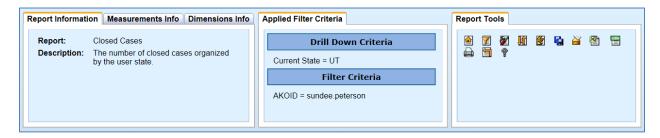

## **Report Tool Icons**

Shown below are the report tool icons:

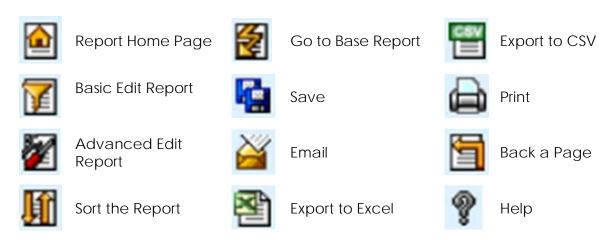

#### **Exporting to Excel**

All reports can be exported to an Excel (or CSV) spreadsheet. From there, you can arrange the report results as desired.

#### Select Time Frame or Created Date Filters

Information can be filtered for your report results. For example: by the site visit date or by the date the site visit was created/entered into FMP.

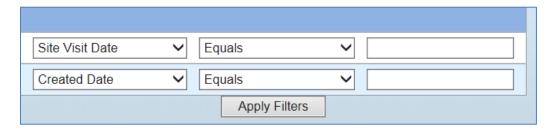

In the second column (Equals), click the dropdown arrow. The time frame selections are as shown below.

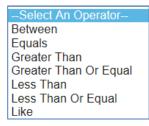

- Between allows you to enter a range of dates.
- Equals allows you to select a specific date.

Once your time frame has been selected, click in the boxes on the right and use the pop-up calendar to select your dates. Click Apply Filters.

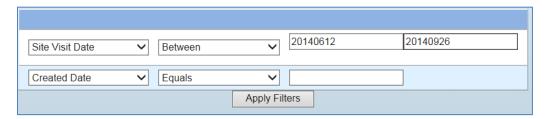

# Cases by Customer (SM/FM) Unit State

 The number of cases organized by the unit state of the SM/FM. If the case is related to a Family Member, the unit state of the Family Member's Service Member is used.

# **Home Report**

Apply time frame filters as desired, then select "Apply Filters" (page 5).

Shown below is the home report for Cases by Customer Unit State. The information can be "drilled down" in different ways depending on your needs.

- To view case categories/issue types click on the state as shown (red arrow).
- To view a list of cases for a state, sorted by unit, click on the number as shown below (green arrow).

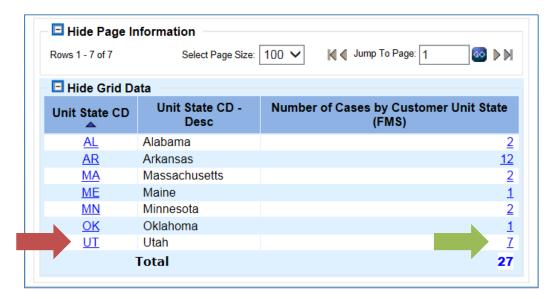

#### **Drill Down by Number Results** (green arrow)

Results will display the cases, sorted by unit, for the state selected.

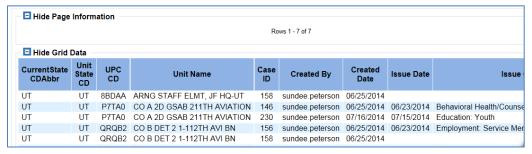

# **Drill Down by State Results (red arrow)**

Results will display the units that have cases. To drill down to a specific unit, click on the unit, as shown below.

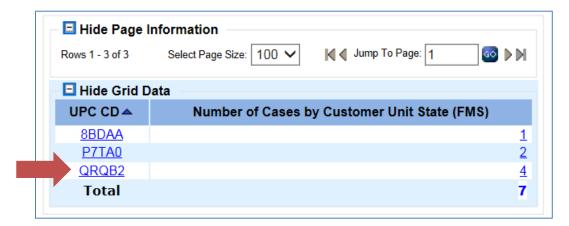

#### **Drill Down by Unit Results**

Results will display the cases within the unit selected. To drill down to case categories, click on the category, as shown below.

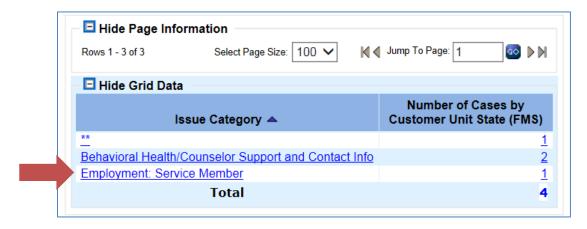

#### **Drill Down by Categories Results**

Results will display the case issue types within the selected case category for the unit selected. To drill down to a list of cases within an issue type, click on the category, as shown below.

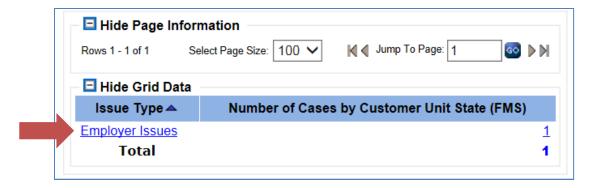

# **Drill Down by Categories Base Report Results**

Results will display the cases for a specific issue type for the unit selected.

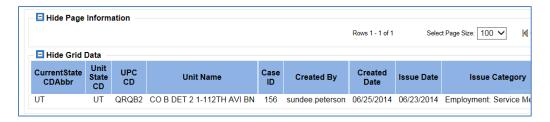

# Cases by User State

• The number of cases organized by the user (FAS) state and then the creator.

# **Home Report**

Apply time frame filters as desired, then select "Apply Filters" (page 5).

Shown below is the home report for Cases by User State. The information can be "drilled down" in different ways depending on your needs.

- To view cases generated by a specific FAC staff member, click on the state as shown below (red arrow).
- To view a combined list of cases for a state, sorted by FAC staff, click on the number as shown below (green arrow).

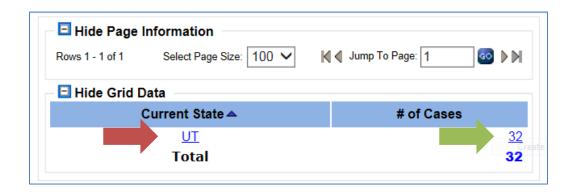

#### **Drill Down by Number Results** (green arrow)

Results will display the cases, sorted by FAC staff, for the state selected.

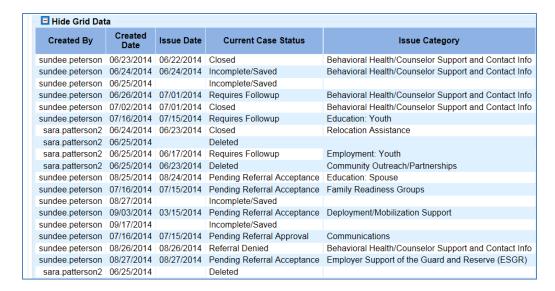

#### **Drill Down by FAS Nodes Results** (red arrow)

Results will display the FAS nodes for the state selected. To drill down to a specific FAS, click on the FAS node, as shown below.

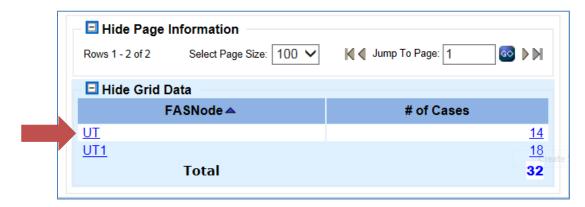

#### **Drill Down by Individual FAS Node Results**

Results will display the individual FAS node for the state selected. To drill down to cases created by a specific FAS, click on the FAS name, as shown below.

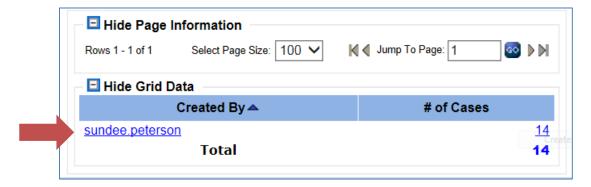

# Individual FAS Node Case Base Report Results

Results will display the cases create by the individual FAS node selected.

| Created By      | Created<br>Date | Issue Date | Current Case Status         | Issue Category                                       |              |
|-----------------|-----------------|------------|-----------------------------|------------------------------------------------------|--------------|
| sundee.peterson | 06/23/2014      | 06/22/2014 | Closed                      | Behavioral Health/Counselor Support and Contact Info | Anxiety      |
| sundee.peterson | 06/24/2014      | 06/24/2014 | Incomplete/Saved            | Behavioral Health/Counselor Support and Contact Info | Anxiety      |
| sundee.peterson | 06/25/2014      |            | Incomplete/Saved            |                                                      |              |
| sundee.peterson | 06/26/2014      | 07/01/2014 | Requires Followup           | Behavioral Health/Counselor Support and Contact Info | Anxiety      |
| sundee.peterson | 07/02/2014      | 07/01/2014 | Closed                      | Behavioral Health/Counselor Support and Contact Info | Career and   |
| sundee.peterson | 07/16/2014      | 07/15/2014 | Pending Referral Acceptance | Family Readiness Groups                              | Find/Join Fl |
| sundee.peterson | 07/16/2014      | 07/15/2014 | Requires Followup           | Education: Youth                                     | Tuition Assi |
| sundee.peterson | 07/16/2014      | 07/14/2014 | Closed                      | Military Related                                     | Copy of Ord  |
| sundee.peterson | 07/18/2014      |            | Incomplete/Saved            |                                                      |              |
| sundee.peterson | 07/16/2014      | 07/15/2014 | Pending Referral Approval   | Communications                                       | Calling Card |
| sundee.peterson | 07/02/2014      | 07/01/2014 | Deleted                     | Education: Service Member                            | Education (  |
| sundee.peterson | 06/26/2014      | 06/18/2014 | Closed                      | Behavioral Health/Counselor Support and Contact Info | Career and   |
| sundee.peterson | 06/25/2014      | 06/23/2014 | Closed                      | Behavioral Health/Counselor Support and Contact Info | Anxiety      |
| sundee.peterson | 06/25/2014      | 06/23/2014 | Requires Followup           | Employment: Service Member                           | Employer Is  |

# **Closed Cases**

• The number of closed cases organized by the user (FAS) state.

# **Home Report**

Apply time frame filters as desired, then select "Apply Filters" (page 4).

Shown below is the home report for *Closed Cases*. The information can be "drilled down" in different ways depending on your needs.

- To view cases generated by a specific FAC staff member, click on the state as shown below (red arrow).
- To view a combined list of cases for a state, sorted by FAC staff, click on the number as shown below (green arrow).

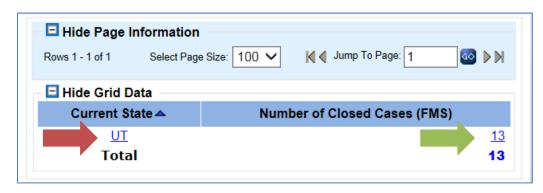

#### **Drill Down by FAS Nodes Results** (red arrow)

Results will display the FAS nodes for the state selected. To drill down to a specific FAS, click on the FAS node, as shown below.

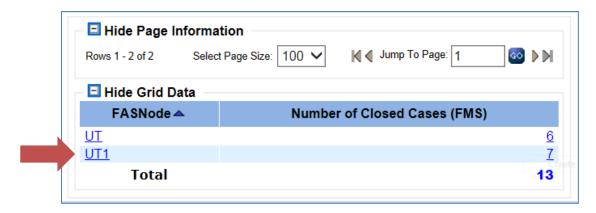

#### **Drill Down by Individual FAS Node Results**

Results will display the individual FAS node for the state selected. To drill down to closed cases created by a specific FAS, click on the FAS name, as shown below.

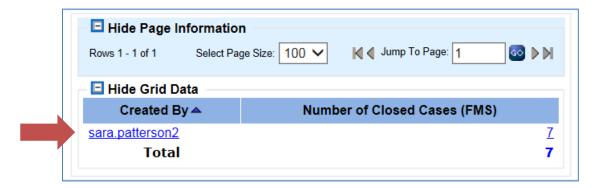

## **Individual FAS Node Closed Case Baser Report Results**

Base Report results will display the closed cases created by the individual FAS node selected.

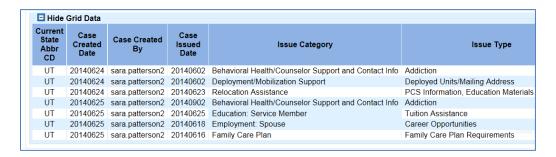

# Site Visits by Community Resource

The number of site visits organized by community resource.

## **Home Report**

Apply time frame filters as desired, then select "Apply Filters" (page 5).

From the display list, click the number in the Total row on the right side of the page.

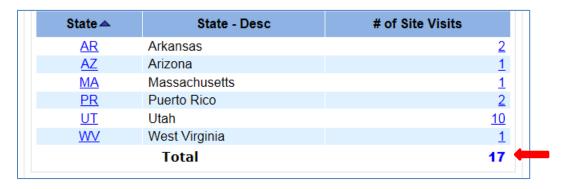

The base report information is displayed as shown below. Use the scroll bar at the bottom of the screen and drag to the right to see all result information.

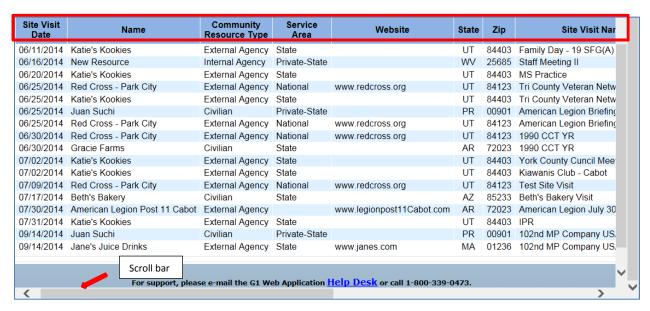

Export the information to a spreadsheet, but clicking on the Excel icon in the Report Tools tab (upper right corner of page).

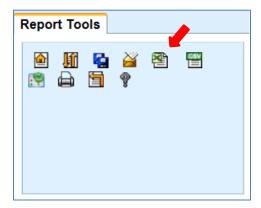

When prompted, you can Open or Save the document. Remember you must click on Enable Editing in order to make any changes in the document. Remove lines and delete columns as needed.

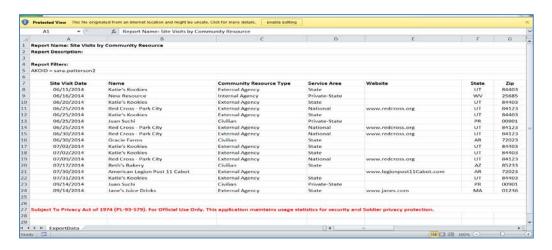

# Site Visits by Unit

• The number of units that will have a site visit. This report also lists the unit name, site visit name, and site visit type.

Apply time frame filters as desired, then select "Apply Filters" (page 5).

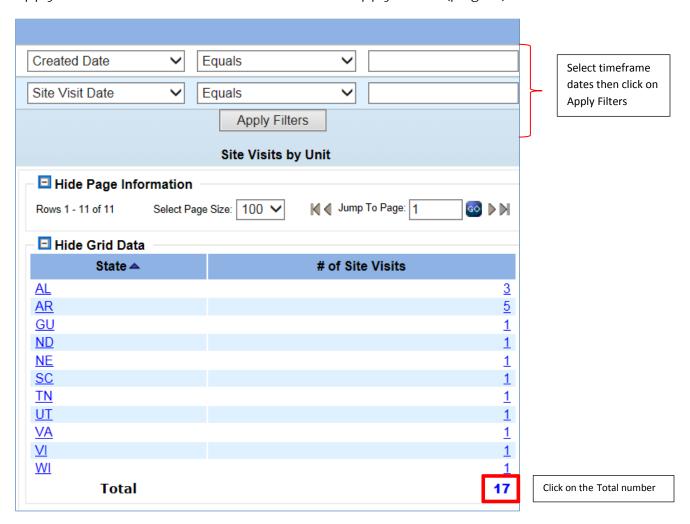

The base report results display. Keep in mind that you will need to use the scrolling bar at the bottom of the page in order to see the information further to the right.

| State                                                                               | UIC        | Unit Name                                         | Branch                       | Site Visit Name                                    | Site Visit Type             |  |  |  |  |
|-------------------------------------------------------------------------------------|------------|---------------------------------------------------|------------------------------|----------------------------------------------------|-----------------------------|--|--|--|--|
| AL                                                                                  | W          | Test Four                                         | Army Reserve                 | Ft. Whiting and AFRC                               | Staff Meetings              |  |  |  |  |
| AL                                                                                  | W780Y7     | 62ND TRP CMD FWD 7                                | Army National Guard          | Ft. Whiting and AFRC                               | Staff Meetings              |  |  |  |  |
| AL                                                                                  | W8AS14     | DET 3 RECRUIT SUSTAINMENT                         | Army National Guard          | Staff Meeting II                                   | Change of Command           |  |  |  |  |
| AR                                                                                  | WP7FB0     | CO B 39TH BDE SPEC TRPS BN                        | Army National Guard          | MS Practice                                        | Other Branch of Service: Br |  |  |  |  |
| AR                                                                                  | W782AA     | 87TH TROOP COMMAND                                | Army National Guard          | American Legion Briefing                           | SRP/SRC                     |  |  |  |  |
| AR                                                                                  | WP7FB0     | CO B 39TH BDE SPEC TRPS BN                        | Army National Guard          | Test Site Visit                                    | Community Meeting           |  |  |  |  |
| AR                                                                                  | W782AA     | 87TH TROOP COMMAND                                | Army National Guard          | American Legion July 30 2014                       | Community Partner Collabo   |  |  |  |  |
| AR                                                                                  | W7VJAA     | INSTITUTE SUPPORT UNIT                            | Army National Guard          | American Legion July 30 2014                       | Community Partner Collabo   |  |  |  |  |
| GU                                                                                  | WY64AA     | 1990TH CONTIN CONTRACT TEAM                       | Army National Guard          | 1990 CCT YR                                        | Yellow Ribbon Event: Post   |  |  |  |  |
| ND                                                                                  | W78YAA     | 68TH TROOP COMMAND                                | Army National Guard          | SRP - Unit Name                                    | SRP/SRC                     |  |  |  |  |
| NE                                                                                  | W78RAA     | 92ND TROOP COMMAND                                | Army National Guard          | JCF                                                | Other Branch of Service: Br |  |  |  |  |
| SC                                                                                  | WPQCA0     | CO A 218 CS BN                                    | Army National Guard          | Tri County Veteran Network Meeting                 | Community Partner Collabo   |  |  |  |  |
| TN                                                                                  |            | 135th EN BN                                       | Army Reserve                 | York County Cuncil Meeting                         | Community Meeting           |  |  |  |  |
| UT                                                                                  | WTN6D0     | SPT CO 1 SF BN 19 SF GP (ABN)                     | Army National Guard          | Staff Meeting II                                   | Change of Command           |  |  |  |  |
| VA                                                                                  | W777R0     | VA RSP SITE 10 (SANDSTON)                         | Army National Guard          | American Legion Briefing                           | SRP/SRC                     |  |  |  |  |
| VI                                                                                  | W79FAA     | 104TH TROOP COMMAND                               | Army National Guard          | IPR                                                | Staff Meetings              |  |  |  |  |
| WI                                                                                  | WPK6T0     | HHB 1ST BN 120TH FA                               | Army National Guard          | 102nd MP Company USAR Mob Brief                    | Other Branch of Service: Br |  |  |  |  |
| For support, please e-mail the G1 Web Application Help Desk or call 1-800-339-0473. |            |                                                   |                              |                                                    |                             |  |  |  |  |
|                                                                                     | Subject To | Privacy Act of 1974 (PL-93-579). For Official Use | e Only. This application mai | ntains usage statistics for security and Soldier p | rivacy protection.          |  |  |  |  |
|                                                                                     |            |                                                   |                              |                                                    | >                           |  |  |  |  |

Using the Report Tools section, export your document to Excel and delete any unnecessary columns or rows.

# Site Visits by User State

The number of site visits organized by user (FAS) state.

Apply time frame filters as desired, then select "Apply Filters" (page 5).

The results display.

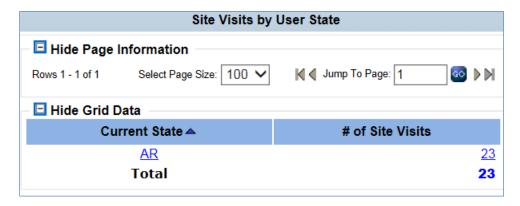

# **Drill Down by State Initials**

If you click on the state initials, a listing of the FAS nodes in the system appear. You can then drill down by clicking on each FAS nod that is displayed. This will give you specifics concerning the site visit(s) completed by the person with the particular FAS node.

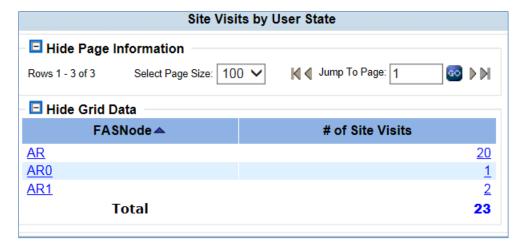

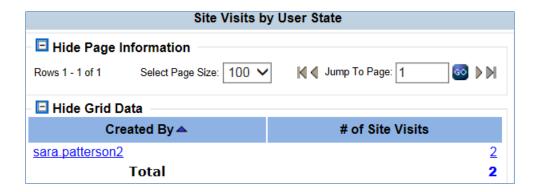

Clicking on the individual's user name ID (created by), results in a list of site visit type and number of visits by that category.

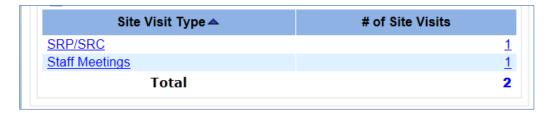

If you click on the Site Visit Type category, the specific information about the site visit(s) is displayed.

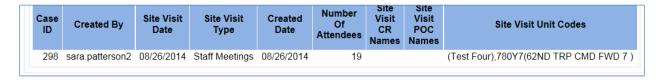

#### **Drill Down by Number**

Select the total number in the lower right side display.

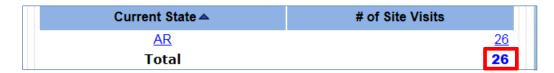

Clicking on the number gives you a display of the base report information with the various site visit entry items. Remember to use the scrolling bar at the bottom of the screen to display the information further to the right.

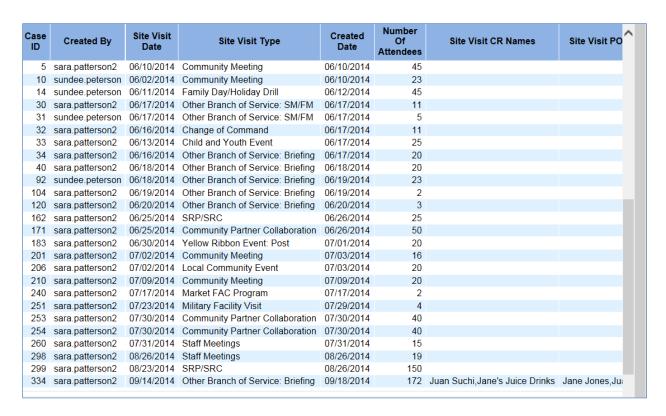

This information may also be exported to an Excel spreadsheet by going to the Report Tools section at the top of the page and clicking on the Excel icon.

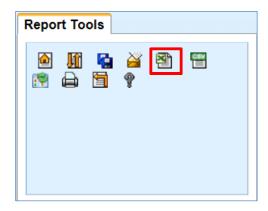

Delete rows and columns as necessary.

# **Briefing Reports**

# **Briefed Topics**

The Briefed Topics report will return the number of topics that have been briefed.
 Since a briefing may cover multiple topics, it is possible for a briefing to be counted multiple times.

# **Home Report**

Apply time frame filters as desired, then select "Apply Filters" (page 5).

Shown below is the home report for *Briefed Topics*. The information can be "drilled down" in different ways depending on your needs.

- To view briefings generated by a specific topic and who created the briefing, click on the topic as shown below (red arrow).
- To view a combined list of cases for a state, sorted by FAC staff, click on the number as shown below (green arrow).

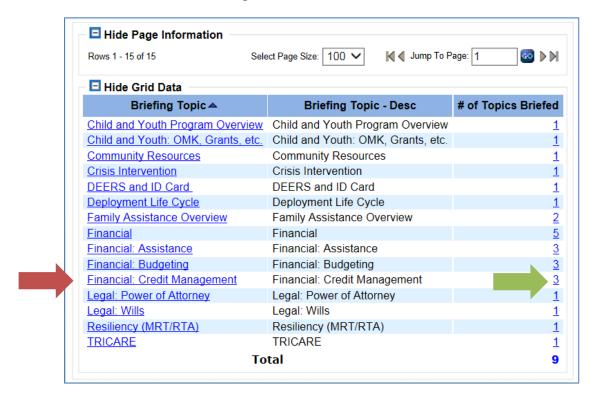

## **Drill Down by Number Base Report Results** (green arrow)

Results will display the briefing records, sorted by FAS, for the topic selected.

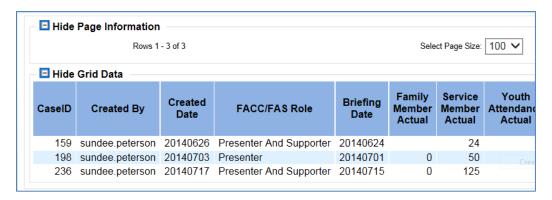

# **Drill Down by Created By Results** (red arrow)

Results will display the state. To drill down to a specific FAC, click on the state, as shown below.

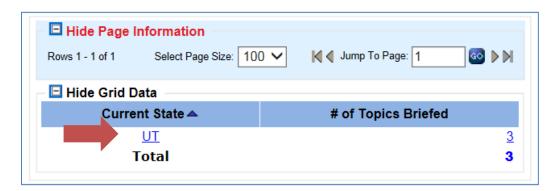

## **Drill Down by Created By Results**

Results will display the individual who created the brief for the topic selected. To drill down to briefings where this topic was presented, click on the FAS name, as shown below.

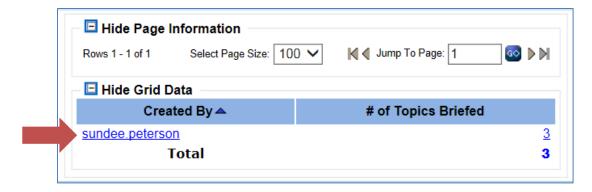

# **Briefing Topic Created By Base Report Results**

Results will display the individual who created the brief for the topic selected.

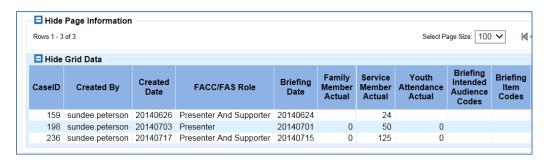

# **Briefed Units**

• The number of units that have been briefed. Because many units may attend a single briefing, each briefing may be counted more than once in this report.

# **Home Report**

Apply time frame filters as desired, then select "Apply Filters" (page 5).

Shown below is the home report for *Briefed Units*. The information can be "drilled down" in different ways depending on your needs.

- To view briefings generated for a specific unit, click on the state as shown below (red arrow).
- To view a combined list of briefings for a state, sorted by FAC staff, click on the number as shown below (green arrow).

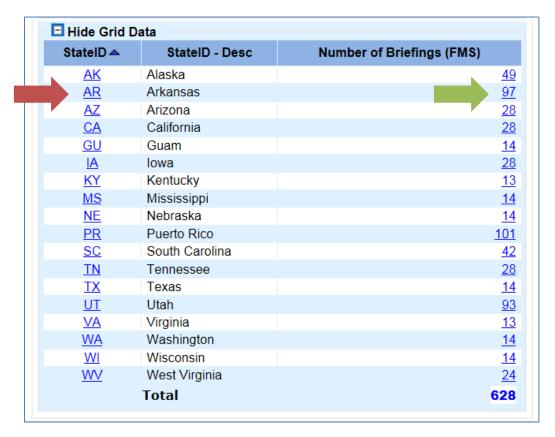

# **Drill Down by Number Base Report Results** (green arrow)

Results will display the briefing records for the state, sorted by unit/UIC.

| State | UIC    | Unit Name                   | Briefing Name    | City              | Created By      | Packets<br>Emailed | Packets<br>Handed<br>Out | Packets<br>Mailed | Service<br>Member<br>Actual |
|-------|--------|-----------------------------|------------------|-------------------|-----------------|--------------------|--------------------------|-------------------|-----------------------------|
| AR    | W8AXYX | W8AX ARARNG ELE JFHQ FWD 31 | Test Briefing    | North Little Rock | sara.patterson2 | 1                  | 1                        | 1                 | 27                          |
| AR    | W8AXYX | W8AX ARARNG ELE JFHQ FWD 31 | Test Briefing    | North Little Rock | sara.patterson2 | 1                  | 1                        | 1                 | 27                          |
| AR    | W8AXYX | W8AX ARARNG ELE JFHQ FWD 31 | Test Briefing    | North Little Rock | sara.patterson2 | 1                  | 1                        | 1                 | 27                          |
| AR    | WP7FB0 | CO B 39TH BDE SPEC TRPS BN  | 349th QM YR4     | Concord           | sara.patterson2 |                    | 200                      |                   | 111                         |
| AR    | WP7FB0 | CO B 39TH BDE SPEC TRPS BN  | 349th QM YR4     | Concord           | sara.patterson2 |                    | 200                      |                   | 111                         |
| AR    | WP7FB0 | CO B 39TH BDE SPEC TRPS BN  | 349th QM YR4     | Concord           | sara.patterson2 |                    | 200                      |                   | 111                         |
| AR    | WP7FB0 | CO B 39TH BDE SPEC TRPS BN  | 349th QM YR4     | Concord           | sara.patterson2 |                    | 200                      |                   | 111                         |
| AR    | WP7FB0 | CO B 39TH BDE SPEC TRPS BN  | 349th QM YR4     | Concord           | sara.patterson2 |                    | 200                      |                   | 111                         |
| AR    | WP7FB0 | CO B 39TH BDE SPEC TRPS BN  | 349th QM YR4     | Concord           | sara.patterson2 |                    | 200                      |                   | 111                         |
| AR    | WP7FB0 | CO B 39TH BDE SPEC TRPS BN  | 39th BSTB - July | Dallas            | sara.patterson2 | 2                  | 78                       | 0                 | 100                         |
| AR    | WP7FB0 | CO B 39TH BDE SPEC TRPS BN  | 39th BSTB - July | Dallas            | sara.patterson2 | 2                  | 78                       | 0                 | 100                         |

# **Drill Down by State Results** (red arrow)

Results will display the state. To drill down to a specific unit, click on the unit or UIC, as shown below.

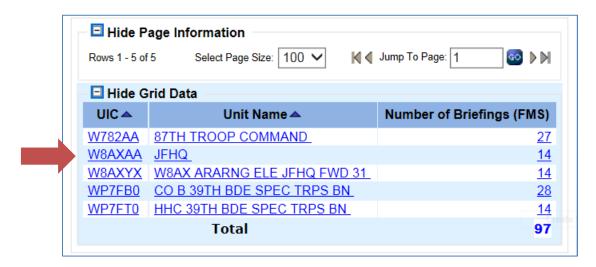

#### **Unit Briefing Base Report Results**

Results will display the briefing information, to include individual who created the brief, for the unit selected.

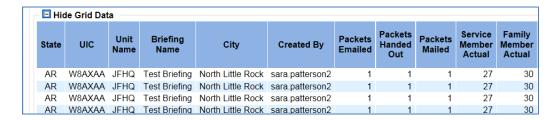

# **Briefings by User State**

The number of briefings organized by the state of the user (FAS).

# **Home Report**

Apply time frame filters as desired, then select "Apply Filters" (page 5).

Shown below is the home report for *Briefing by User State*. The information can be "drilled down" in different ways depending on your needs.

- To view briefings generated for a specific unit, click on the state as shown below (red arrow).
- To view a combined list of briefings for a state, sorted by FAC staff, click on the number as shown below (green arrow).

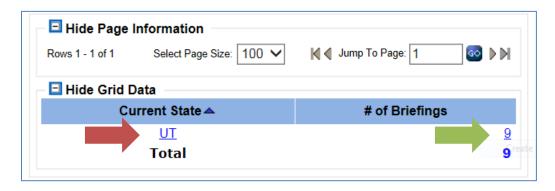

#### **Drill Down by Number Base Report Results (green arrow)**

Results will display the briefing records for the state, sorted by FAS staff.

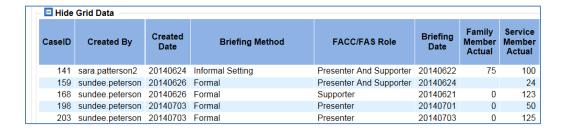

#### **Drill Down by FAS Node Results** (red arrow)

Results will display the FAS nodes. To drill down to a specific FAS, click on the FAS node, as shown below.

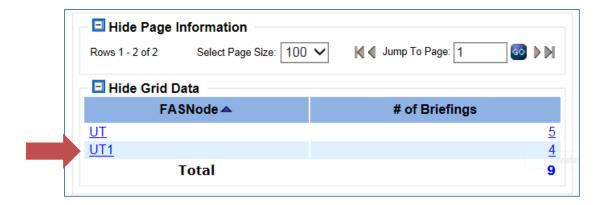

# **Drill Down by FAS Results**

Results will display the FAS staff assigned to a node. To drill down to a specific FAS, click on the FAS name, as shown below.

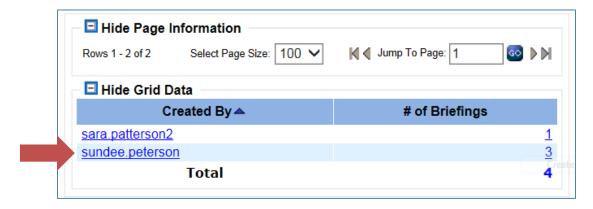

# **Briefing by User State Base Report Results**

Results will display the briefing information, to include individual who created the brief, for the unit selected.

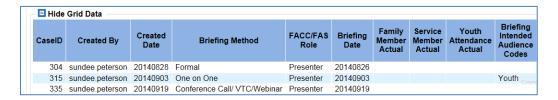

# **Open Outreaches by User State**

 The total number of outreach cases that are not in a closed or deleted status state.

## **Home Report**

Apply time frame filters as desired, then select "Apply Filters" (page 5).

Shown below is the home report for *Open Outreaches by User State*. The information can be "drilled down" in different ways depending on your needs.

- To view open outreaches generated for a specific FAS, click on the state as shown below (red arrow).
- To view a combined list of open outreaches for a state, sorted by FAC staff, click on the number as shown below (green arrow).

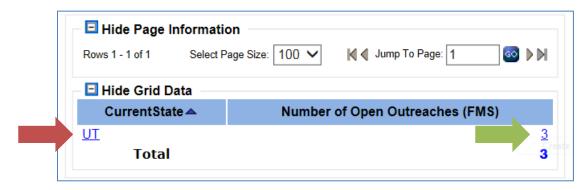

# **Drill Down by Number Base Report Results** (green arrow)

Results will display the open outreach records for the state, sorted by FAS staff.

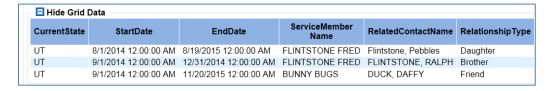

#### **Drill Down by State Results (red arrow)**

Results will display the FAS staff assigned to a node. To drill down to a specific FAS, click on the FAS name, as shown below.

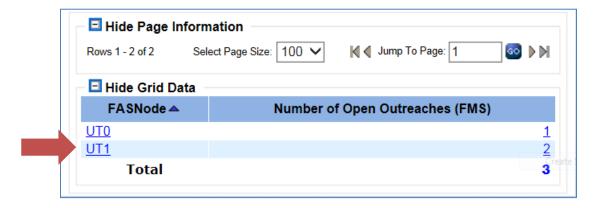

# **Drill Down by FAS Node Results**

Results will display the FAS staff assigned to a node. To drill down to open outreach listing, click on the FAS name, as shown below.

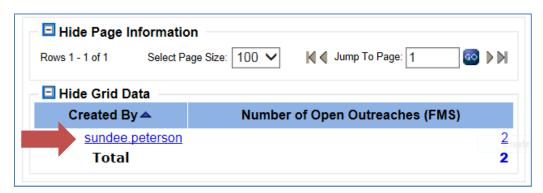

# **FAS Open Outreach Base Report Results**

Open Outreach results will display the FAS staff selected.

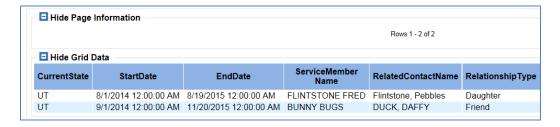

# **Outreach Success Rate by Client State**

 The number of outreaches with successful and unsuccessful dispositions at the end of each month.

# **Home Report**

Apply time frame filters as desired, then select "Apply Filters" (page 5).

Shown below is the home report for *Briefed Units*. The information can be "drilled down" in different ways depending on your needs.

• To view outreach results for a specific action, click on the number in the appropriate column. An example is shown below:

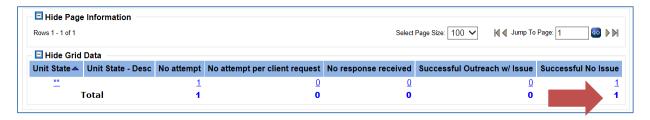

# Results for Successful Outreach with no Issue Base Report

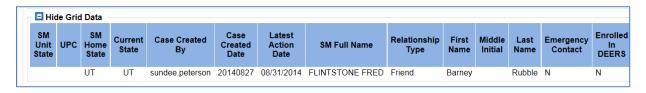

# **Quick Tracker Reports**

# **Quick Tracker Status**

• The number of quick trackers created by date or timeframe and the categories of the quick trackers.

#### **Select Timeframe**

Using the dropdown list in the second column, select the type of timeframe for your search. Then complete the date information in the far right section(s).

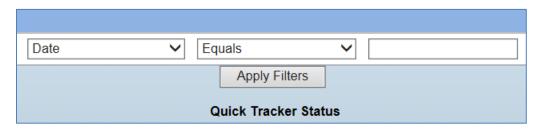

The results are displayed by State, Number of QT Entries, Material, Information, and Total. Clicking on the state initials or the numbers provides more detailed information.

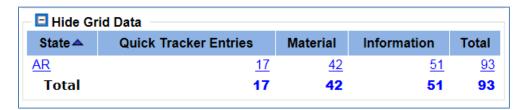

#### Click on State

A list of your FAS ID nodes appears. The numbers in the categories reflect the QT entries of each FAS staff member.

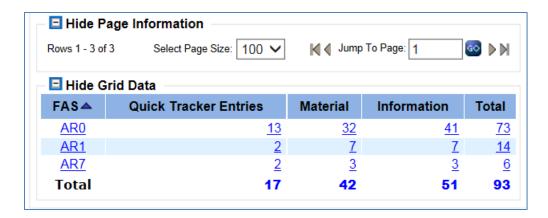

# Drill down by the FMP-ID

By clicking on the FAS-ID, the individual User Name appears and the QT information for that individual is displayed.

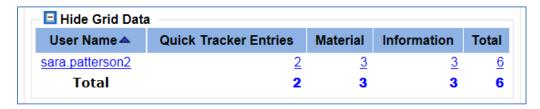

## **Drill Down by User Name Base Report**

Click on the User Name and the information is further displayed starting with QT category Type, QT Number of Entries, Material, Information, and Totals.

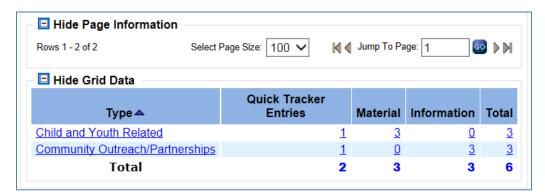

#### **Drill Down by Type Base Report**

Click on the item listed in the Type column and the information is further broken down by Date, Materials, Information, User Name, Type, Description, Branch, and Deployment Status

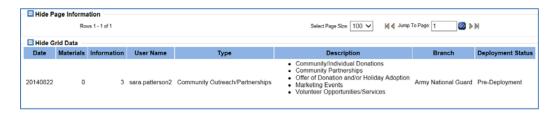

#### **Quick Track Entries**

Quick Track Entries is the number of times entries have been made in the system. Click on the number in the column.

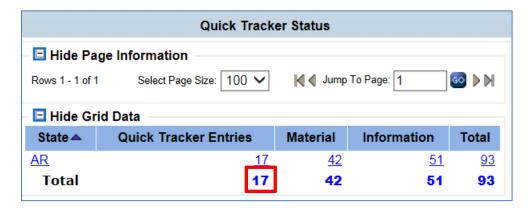

# Drill Down to the Quick Track Entries Base Report

By clicking on the number in the QT Entries, the displayed information shows what items were quick tracked.

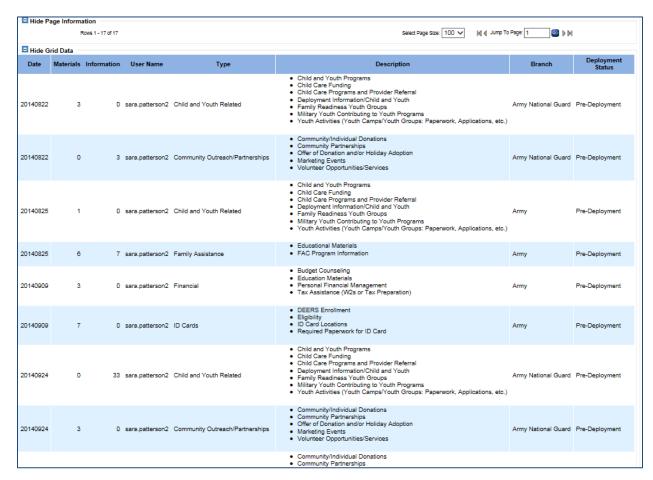

# **Drill Down by Materials**

Click on the Materials number to display the items that were entered as QT materials

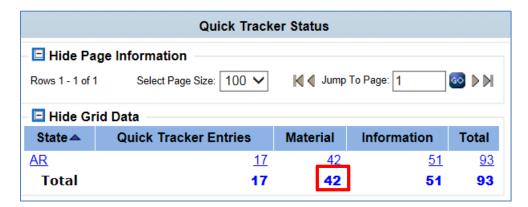

The base report information is then displayed by Date, Number of Materials, Information, User Name, Type, Description, Branch, and Deployment Status.

| Date     | Materials | Information | User Name       | Туре                            | Description                                                                                                    | Branch              | Deployment Status |
|----------|-----------|-------------|-----------------|---------------------------------|----------------------------------------------------------------------------------------------------|---------------------|-------------------|
| 20140822 | 3         | 0           | sara.patterson2 | Child and Youth Related         | Child and Youth Programs Child Care Funding Child Care Programs and Provider Referral Deployment Information/Child and Youth Family Readiness Youth Groups Military Youth Contributing to Youth Programs Youth Activities (Youth Camps/Youth Groups: Paperwork, Applications, etc.)                  | Army National Guard | Pre-Deployment    |
| 20140825 | 1         | 0           | sara.patterson2 | Child and Youth Related         | Child and Youth Programs Child Care Funding Child Care Programs and Provider Referral Deployment Information/Child and Youth Family Readiness Youth Groups Military Youth Contributing to Youth Programs Youth Activities (Youth Camps/Youth Groups: Paperwork, Applications, etc.)                  | Army                | Pre-Deployment    |
| 20140825 | 6         | 7           | sara.patterson2 | Family Assistance               | Educational Materials     FAC Program Information                                                                                                    | Army                | Pre-Deployment    |
| 20140909 | 3         | 0           | sara.patterson2 | Financial                       | Budget Counseling     Education Materials     Personal Financial Management     Tax Assistance (WZs or Tax Preparation)                                                                                                    | Army                | Pre-Deployment    |
| 20140909 | 7         | 0           | sara.patterson2 | ID Cards                        | DEERS Enrollment     Eligibility     ID Card Locations     Required Paperwork for ID Card                                                                                                    | Army                | Pre-Deployment    |
| 20140924 | 3         | 0           | sara.patterson2 | Community Outreach/Partnerships | Community/Individual Donations     Community Partnerships     Offer of Donation and/or Holiday Adoption     Marketing Events     Volunteer Opportunities/Services                                                                                                    | Army National Guard | Pre-Deployment    |
| 20140926 | 4         | 0           | sara.patterson2 | Community Outreach/Partnerships | Community/Individual Donations     Community Partnerships     Offer of Donation and/or Holiday Adoption     Marketing Events     Volunteer Opportunities/Services                                                                                                    | Army National Guard | Unknown           |
| 20140926 | 2         | 0           | sara.patterson2 | Deployment/Mobilization Support | Care Packages Deployed Unis/Mailing Address Education Materials Homecoming Location/Timeframe Medical Hold/Line of Duty/MMSO Questions Mobilization/Reintegration Location/Timeframe Pre-Mobilization/Reintegration/Timeframe Reintegration with local Unit Reunion Briefings YRRP Event Information | Army National Guard | Unknown           |
| 20140929 | 11        | 0           | sara.patterson2 | Death and Survivor Benefits     | Information and Referral     Survivor Benefit Plan                                                                                                    | Coast Guard         | Non-Deployed      |
| 20140929 | 2         | 0           | sara.patterson2 | Education: Youth                | Education Grant/Scholarship Information from Local/National Programs     Military Child Education Coalition (MCEC)                                                                                                    | Coast Guard         | Non-Deployed      |

# **Drill Down by Information**

Click on the Information number to drill down for the Information QT details.

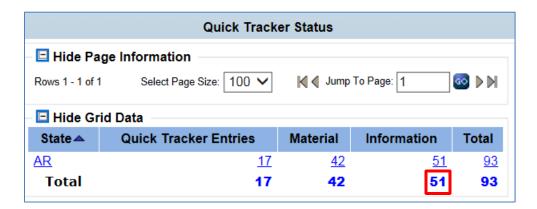

The base report information displayed is by Date, Materials, Information, User Name, Type, Description, Branch, and Deployment Status.

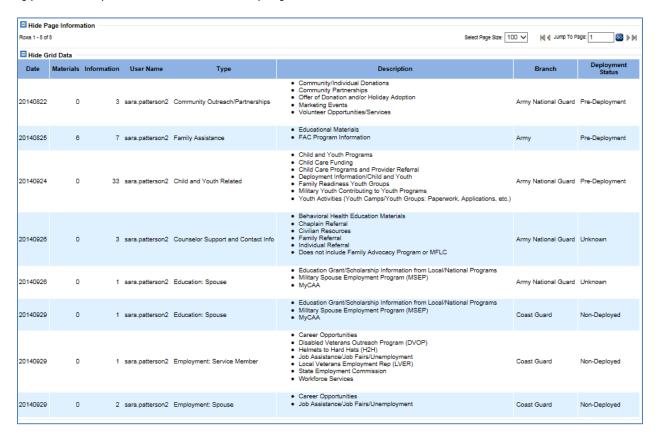

# **Drill Down by Total**

Click on the number in the Total column to display all the information.

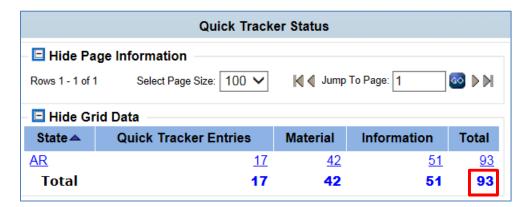

The base report information displayed shows the QT's by Date, Material, Information, User Name, Type, Description, Branch, and Deployment Status.

| El Hide Grid Data |           |             |                 |                                 |                                                                                                    |                     |                      |  |
|-------------------|-----------|-------------|-----------------|---------------------------------|----------------------------------------------------------------------------------------------------|---------------------|----------------------|--|
| Date              | Materials | Information | User Name       | Туре                            | Description                                                                                                    | Branch              | Deployment<br>Status |  |
| 20140822          | 3         | 0           | sara.patterson2 | Child and Youth Related         | Child and Youth Programs Child Care Funding Child Care Programs and Provider Referral Deployment Information/Child and Youth Family Readiness Youth Groups Military Youth Contributing to Youth Programs Youth Activities (Youth Camps/Youth Groups: Paperwork, Applications, etc.) | Army National Guard | Pre-Deployment       |  |
| 20140822          | 0         | 3           | sara.patterson2 | Community Outresch/Partnerships | Community/Individual Donations     Community Partnerships     Offer of Donation and/or Holiday Adoption     Marketing Events     Volunteer Opportunities/Services                                                                                                    | Army National Guard | Pre-Deployment       |  |
| 20140825          | 1         | 0           | sara.patterson2 | Child and Youth Related         | Child and Youth Programs Child Care Funding Child Care Programs and Provider Referral Deployment Information/Child and Youth Family Readiness Youth Groups Military Youth Contributing to Youth Programs Youth Activities (Youth Camps/Youth Groups: Paperwork, Applications, etc.) | Army                | Pre-Deployment       |  |
| 20140825          | 6         | 7           | sara.patterson2 | Family Assistance               | Educational Materials     FAC Program Information                                                                                                    | Army                | Pre-Deployment       |  |
| 20140909          | 3         | 0           | sara.patterson2 | Financial                       | Budget Counseling     Education Materials     Personal Financial Management     Tax Assistance (W2s or Tax Preparation)                                                                                                    | Army                | Pre-Deployment       |  |
| 20140909          | 7         | 0           | sara.patterson2 | ID Cards                        | DEERS Enrollment     Eligibility     ID Card Locations     Required Paperwork for ID Card                                                                                                    | Army                | Pre-Deployment       |  |
| 20140924          | 0         | 33          | sara.patterson2 | Child and Youth Related         | Child and Youth Programs Child Care Funding Child Care Programs and Provider Referral Deployment Information/Child and Youth Family Readiness Youth Groups Military Youth Contributing to Youth Programs Youth Activities (Youth Camps/Youth Groups: Paperwork, Applications, etc.) | Army National Guard | Pre-Deployment       |  |
| 20140924          | 3         | 0           | sara.patterson2 | Community Outreach/Partnerships | Community/Individual Donations Community Partnerships Offer of Donation and/or Holiday Adoption Marketing Events Volunteer Opportunities/Services                                                                                                    | Army National Guard | Pre-Deployment       |  |
| 20140926          | 4         | 0           | sara.patterson2 | Community Outreach/Partnerships | Community/Individual Donations Community Partnerships Offer of Donation and/or Holiday Adoption Marketing Events Volunteer Opportunities/Services                                                                                                    | Army National Guard | Unknown              |  |

#### **Export Information to Excel**

Click the Excel icon in the Report Tools section. When prompted select Save or Open the document. To make adjustments, select Enable Editing. Delete columns or rows as necessary.

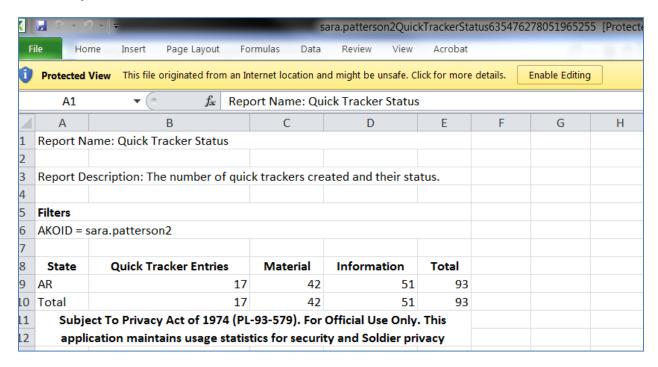

# **FAS Detailed**

 The number of briefings, site visits, outreach attempts, cases, and quick trackers by time period enter by a FAS.

## **Home Report**

Apply time frame filters as desired, then select "Apply Filters" (page 5).

Shown below is the home report for *FAS Detailed*. The information can be "drilled down" in different ways depending on your needs.

- To view FAS Details generated for a specific state, click on the state as shown below (red arrow).
- To view a combined list of briefings/site visits/outreaches/cases for a state, sorted by FAC staff, click on the number in the column desired, as shown below (green arrow).

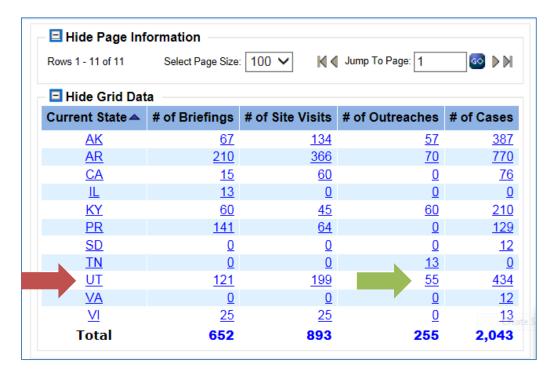

# **Drill Down by Number Results** (green arrow)

Results will display the records – for the column selected – for the state, sorted by FAS staff.

# **Drill Down by State Results** (red arrow)

Results will display the FAS staff assigned to a node. To drill down to a specific FAS node, click on the FAS name, as shown below.

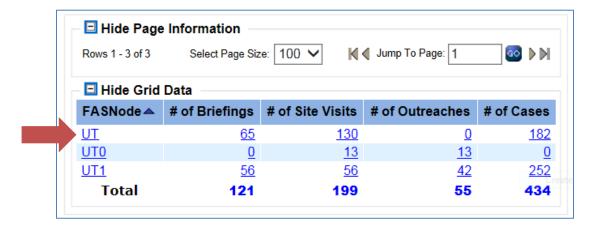

#### **Drill Down by FAS Node Results**

Results will display the FAS staff assigned to a node. To drill down to a specific FAS node, click on the FAS name, as shown below.

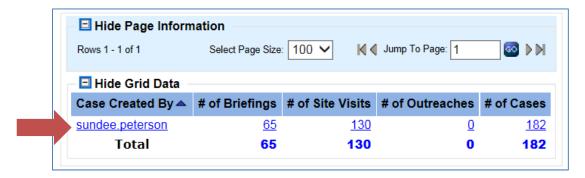

#### **FAS Detail Base Report Results**

Results will display the FAS staff selected. You will need to scroll along the bottom of the screen to see all the results for briefings, site visits, outreach, and cases.

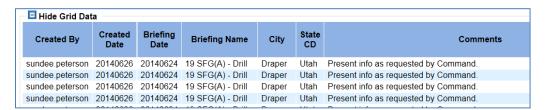